# **Flubit Integration For Magento 2 User Guide**

by CedCommerce Products Documentation

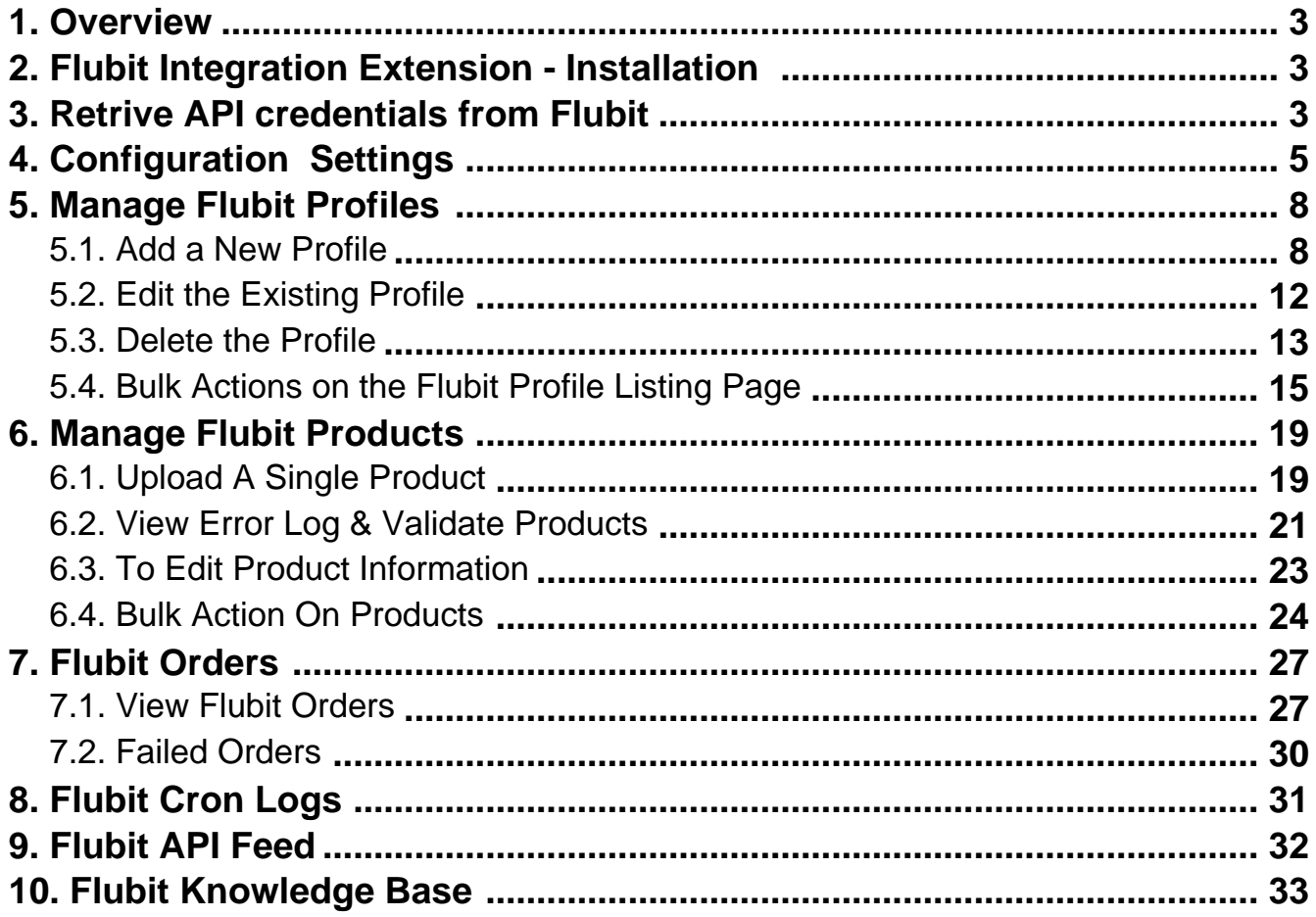

# <span id="page-2-0"></span>**1. Overview**

The **Flubit Integration For Magento 2** by CedCommerce is a handy tool that helps the Magento® 2 store owners to boost their business and generate the revenue as it interacts with Flubit API's to connect the Magento® 2 store to Flubit. It provides an opportunity to cover a wide range of customers.

Admin gets the authority to create Flubit Categories and the dependent attributes on the Magento 2 store. It also enables you to establish a mapping of the desired product category on the Magento 2 store for automatic submission of the selected product to the same category on Flubit.com.

This extension interacts with the Flubit Marketplace to integrate the synchronized product listing between Magento® 2 Store and the Flubit.com retailers.

It enables the admin to manage the Flubit orders on the seller's Magento® 2 stores without making any significant changes to operational functionalities.

Synchronizing orders, products, pricing, and inventory is possible through establishing the communication between Flubit APIs and the Magento® 2 stores.

### **Key Features are as follows:**

- **Product Upload Based on Profile:** Enables the admin to create a profile based on a single category, and then assign the products to the profile to automate the product upload.
- **Bulk upload Methodology:** Admin gets the authority to upload bulk products on Flubit but just selecting the products and upload in one go.
- **Magento Order creation:** The newly placed orders on Flubit.com are automatically created in the Magento® 2 stores with all the required details as it is on Flubit.com.
- **Product Data Validation:** The extension enables validating the product information in accordance with Flubit standard and values.
- **Auto synchronization:** Auto synchronization of the product listing, order, inventory, and pricing at regular intervals is established between Magento® 2 Store and Flubit.com.
- **Product category mapping:** Follows category mapping philosophy. Admin can map any category of the Magento<sup>®</sup> 2 stores to the single category of Flubit.
- **Email Notification:** Admin receives the notification through the mail on new order creation, low stock and if the product is rejected from Flubit.
- **Auto-shipment procedure:\*** Provides admin an ability to automate the process of shipment with Shipstation, Shipwork, Stamps.com, Linnworks, Xtento, ShipRush.

# **2. Flubit Integration Extension - Installation**

#### **To install the extension**

- 1. Log in the **ftp**, and then go to the **Magento 2** store root folder (generally present under the *public* html folder).
- 2. Create a new folder named code under the app folder; under code folder, create a folder named Ced. a. Upload or Drag and Drop app/code/Ced/Flubit directory.
	- b. After successfully uploading the directory, the extension will be installed/upgraded.
	- c. Now run the following upgrade command in cmd php bin/magento setup:upgrade.

# **3. Retrive API credentials from Flubit**

Once the extension is successfully installed in the Magento 2 store, the merchant has to enter the **API Key details** in the respective fields displayed on the **Flubit Configurations** page while setting up the configurations.

### **To get the API Key Details from the Flubit:**

1. Go to Flubit Seller Panel.(https://integration-admin.marketplace.cdon.com)

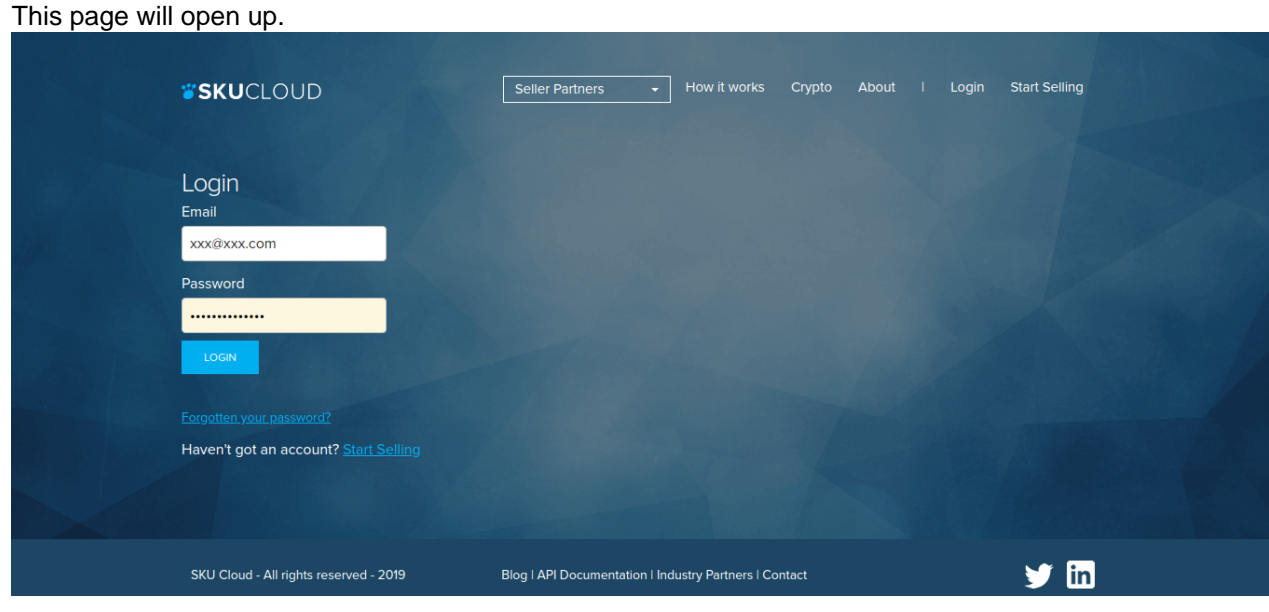

- 2. Log In to your seller account.
- 3. On the left panel click on settings as shown in the figure below:

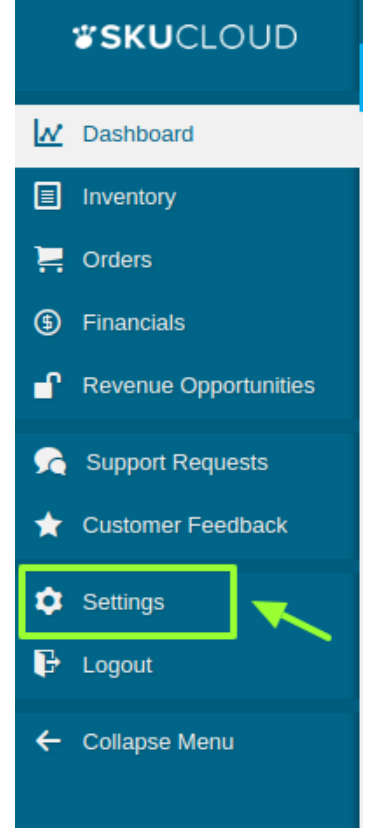

<span id="page-4-0"></span>4. The settings page will get opened as shown:

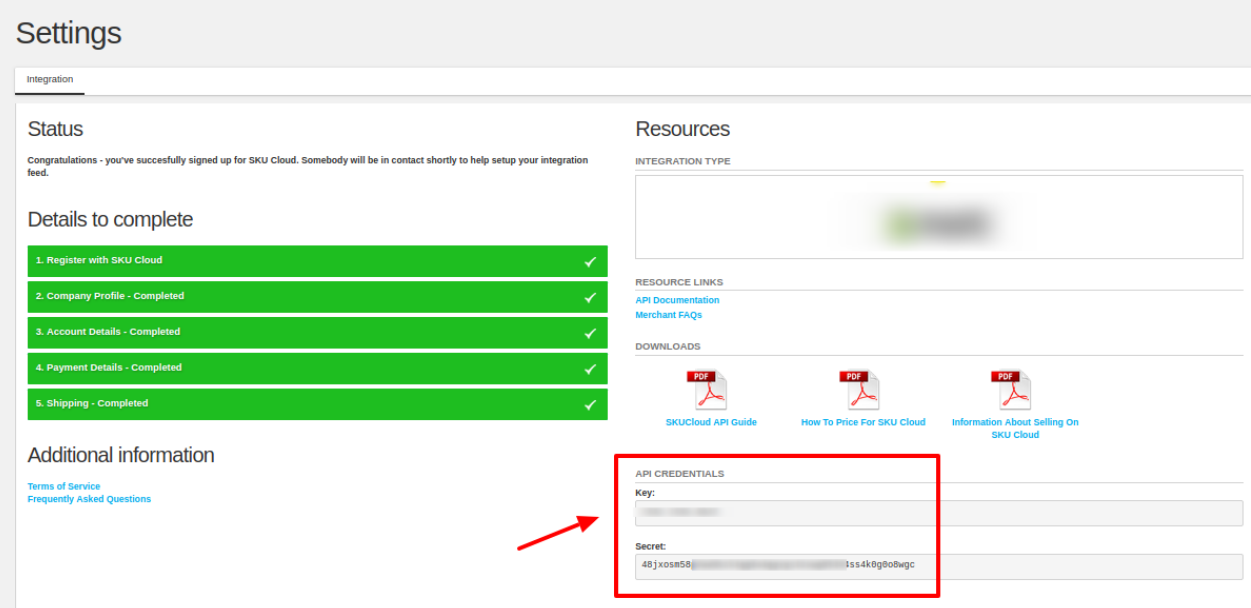

5. From here you can retrieve your API Key & Source Id. Now move back to cedcommerce configurations page for further process.

NOTE: Please make sure that your Flubit seller panel works in two modes:

- 1. Sandbox mode
- 2. Integration mode

In the sandbox mode, you can perform the whole setup, create profiles but none of your products will get live. This is just for testing purpose to ensure the working of the seller panel.

By switching your seller panel in the integration mode, you can start selling on Flubit marketplace as all your products will get live and you will receive real orders.

The mode is mentioned on the top of the seller panel page as shown in the figure:

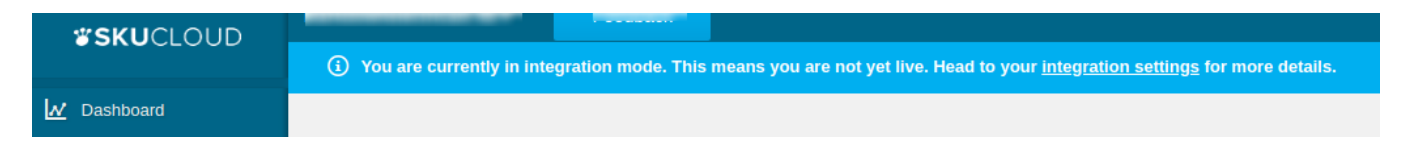

# **4. Configuration Settings**

Once the extension is successfully installed on the Merchant's store, the Flubit tab appears in the Magento Admin Panel.

The admin has to set up the configuration settings for establishing the connection between the Magento store and the Flubit marketplace.

#### **To set up the configuration settings in the Magento Admin panel:**

### 1. Go to the **Admin** panel.

2. On the left navigation bar, you will find the **Flubit Integration** option.

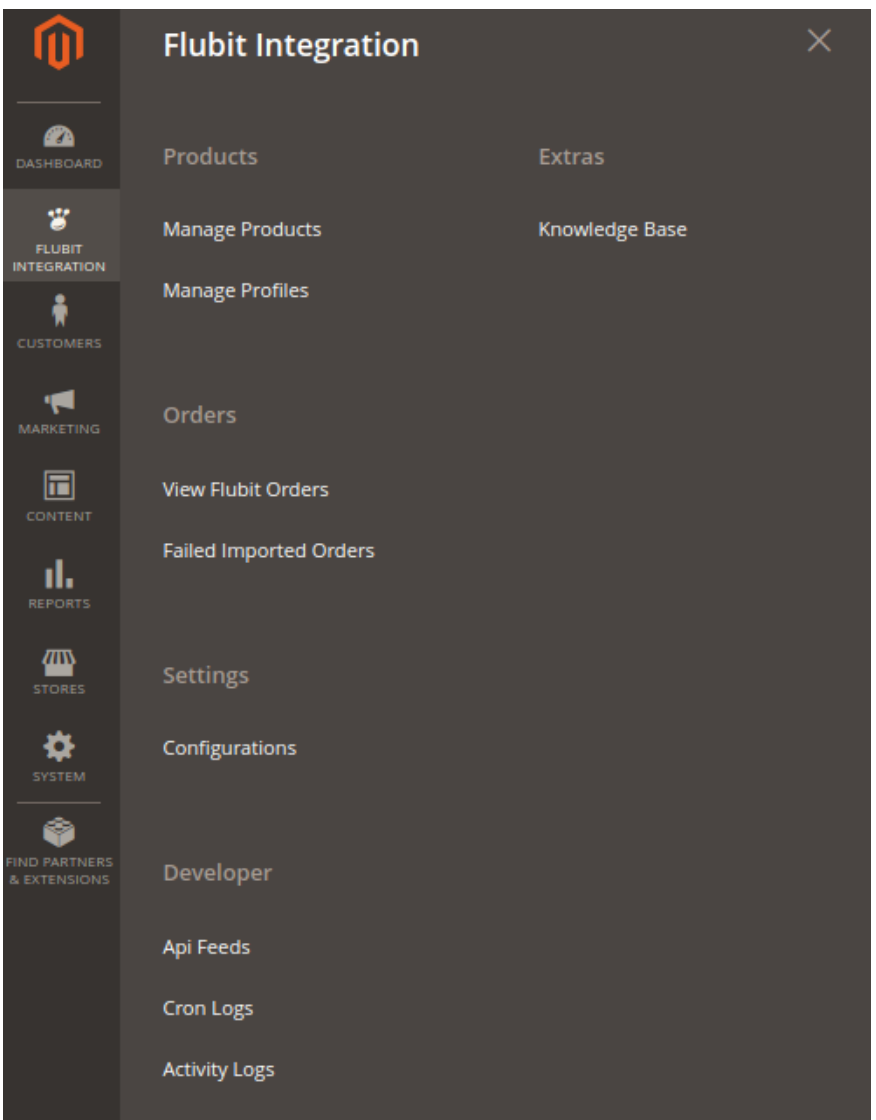

### 1. Click **Configuration**.

### The **Flubit Configuration** page appears as shown in the following figure:

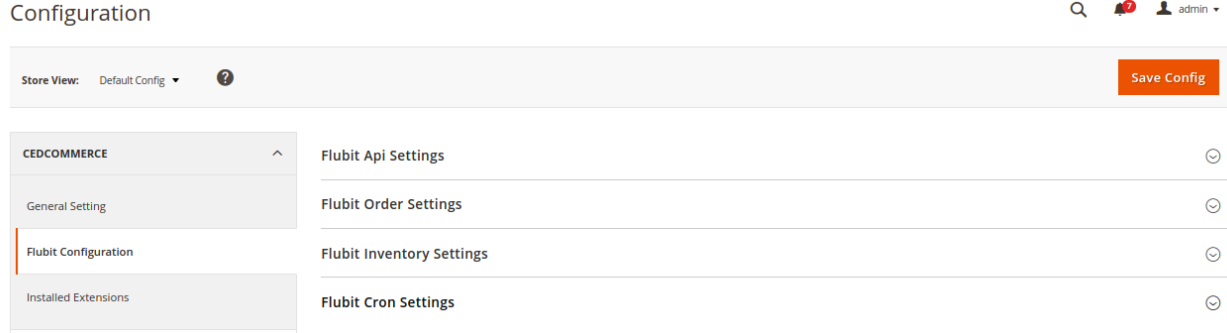

 $\odot$ 

#### 2. Click on **Flubit API settings,** you will find the following window:

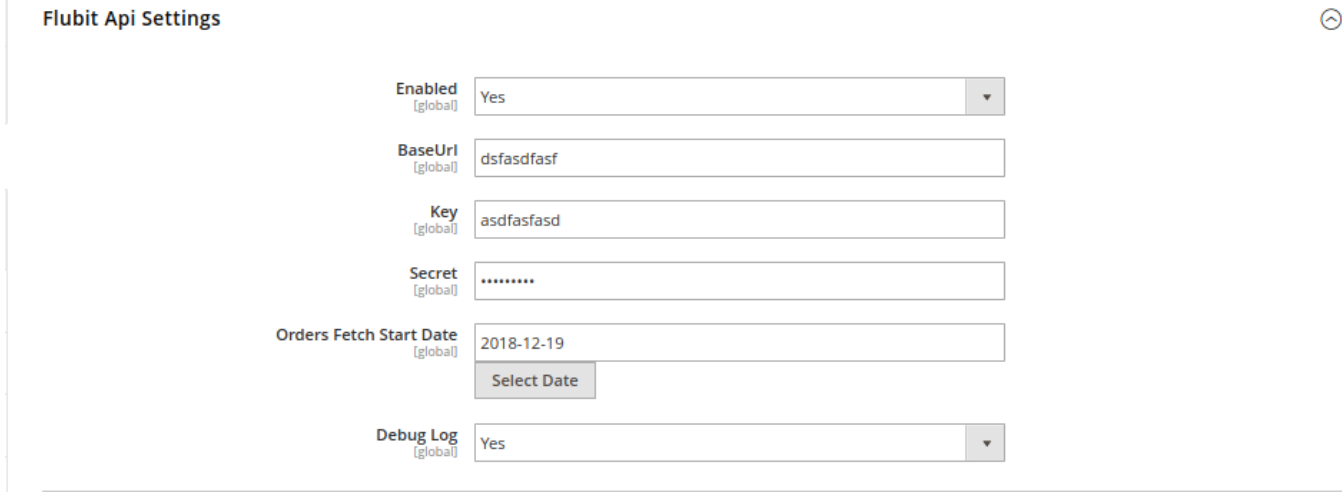

- 1. In the **Enabled** list, select **Yes**.
- **Note**: The **No** option disables the Flubit Integration extension.
- 2. Enter the API of your seller panel in the **Base URL** section.
- 3. Enter the **Key** provided by Flubit in this section.
- 4. In the **Secret** Section, enter Your secret key.
- 5. In the **Orders Fetch Start Date** box, click the Calendar icon to select the required date.
- 6. In the **Flubit Debug Log** list, select **Yes** to enable Flubit Debug Mode for logging.
- 3. Click on **Flubit Order settings,** you will find the following window:

#### **Flubit Order Settings**

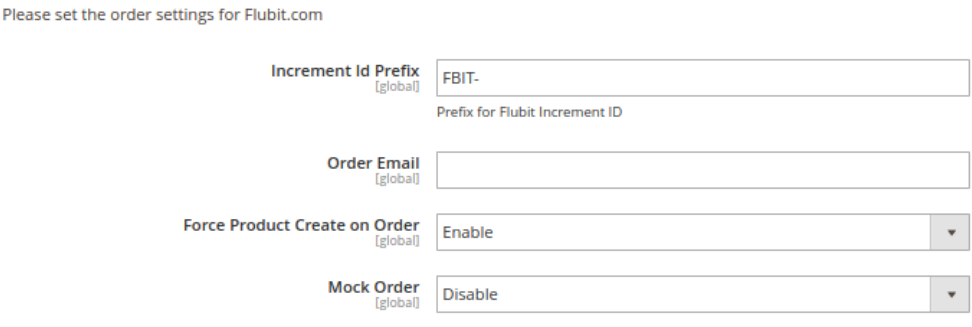

- 1. In the **Increment Id Prefix** enter the Flubit Increment ID.
- 2. In the **Order Email** box, enter the email id associated with your Flubit account.
- 3. In the **Force Product Create on Order** section, you can enable/disable with the drop-down menu. In case any product profile is not created in Flubit and you are selling so, it by default creates it.
- 4. In the **Mock Order** box also you can enable/disable the option. This is for you to ensure the working as it creates dummy orders.

#### <span id="page-7-0"></span>5. Click on **Flubit Cron Settings**. You will find the window as shown below.

**Flubit Cron Settings** 

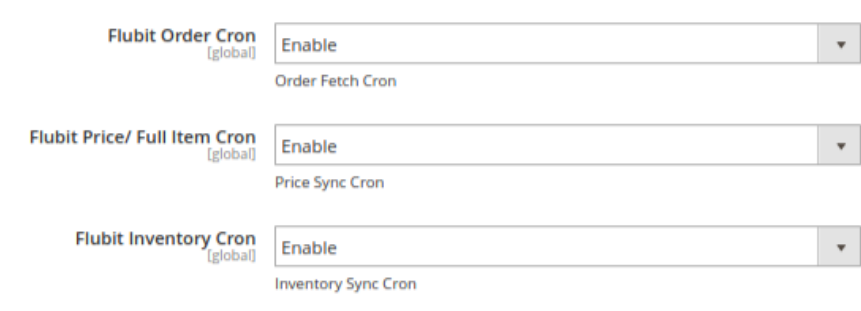

- 1. **Flubit Order Cron:** Enable/Disable the **Order Fetch Cron**.
- 2. **Flubit Price/Full Item Cron:** Enable/Disable the **Price Sync Cron**.
- 3. **Flubit Inventory Cron**: Enable/Disable the **Inventory Sync Cron**.

In these three you can control the working of the Crons that automatically fetches the data in a specified period of time.

# **5. Manage Flubit Profiles**

Admin can create a new profile and assign the required products to the profile. While creating and editing the profile, admin can map the Magento Store attributes to the Flubit attributes. These attributes are applicable to all the products that are assigned to the profile.

#### **Admin can do the following tasks:**

- Add a new profile
- Edit the existing profile
- Delete the profile
- Submit Actions on the Flubit Profile Listing Page
- Product Manager

# **5.1. Add a New Profile**

#### **To add a new profile**

- 1. Go to the **Magento Admin** panel.
- 2. On the left navigation bar, click the **Flubit Integration** menu. The menu appears as shown in the following figure:

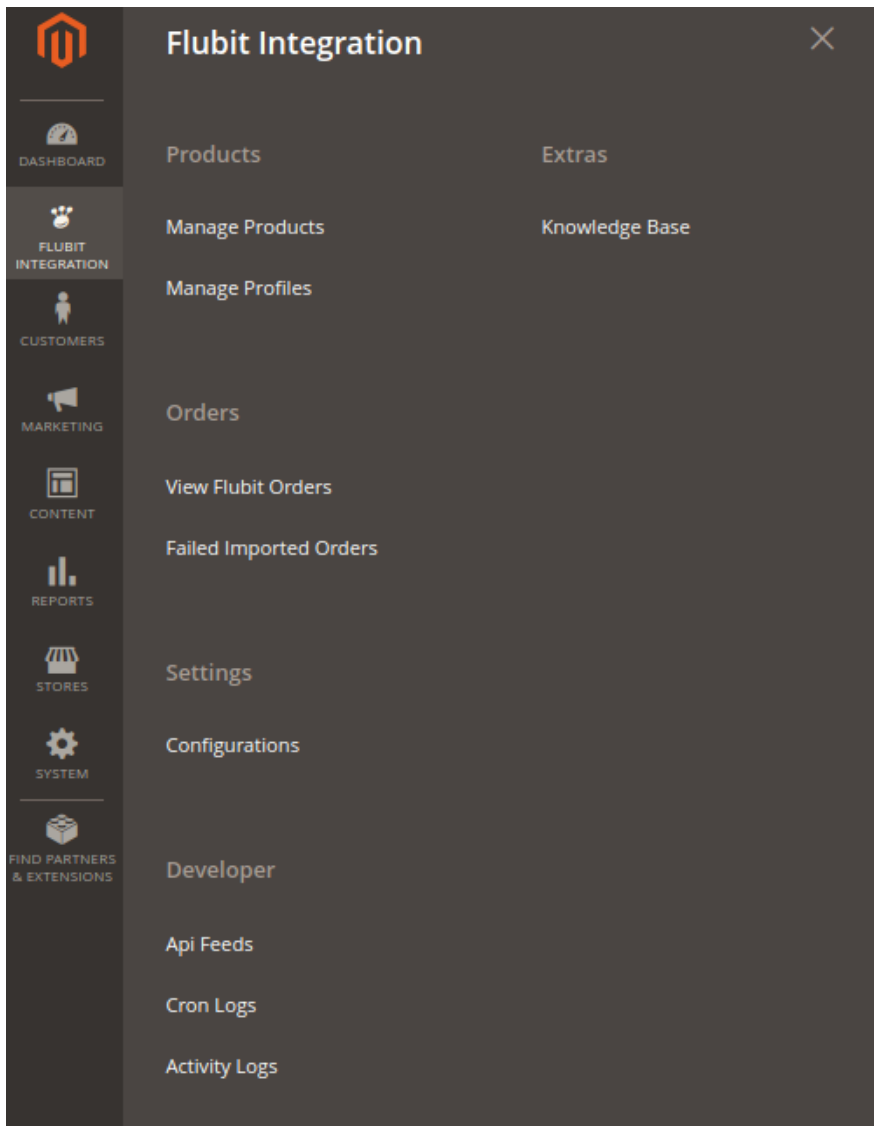

# 3. Click the **Manage Profiles** menu.

The **Flubit Profile Listing** page appears as shown in the following figure:

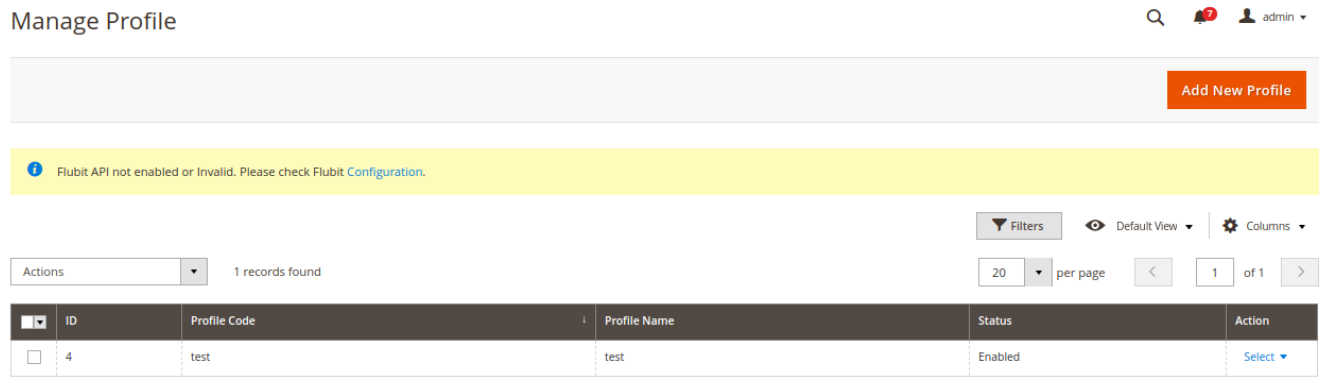

 $Q \qquad Q \qquad 1$  admin  $\sim$ 

### 4. Click the **Add New Profile** button.

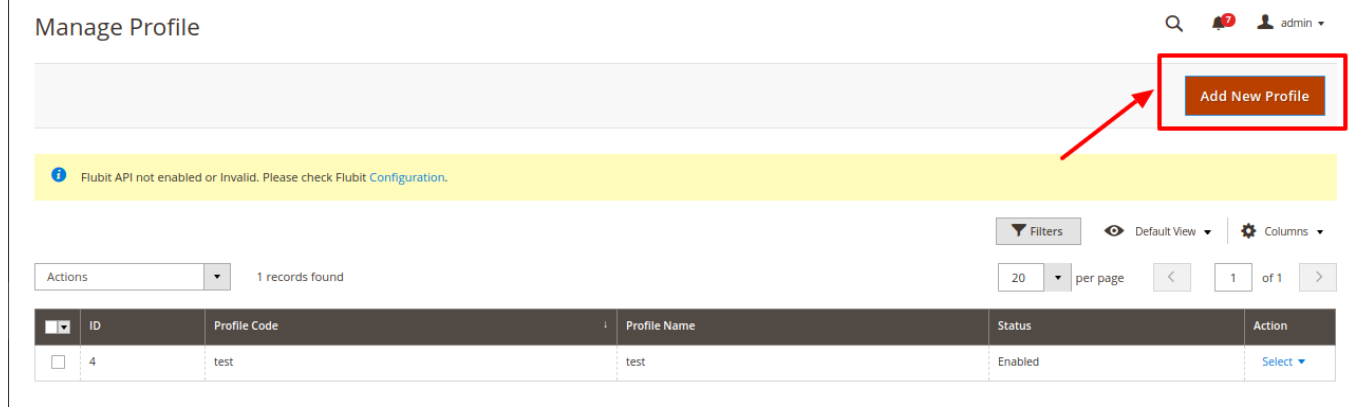

#### The page appears as shown in the following figure:

New Profile

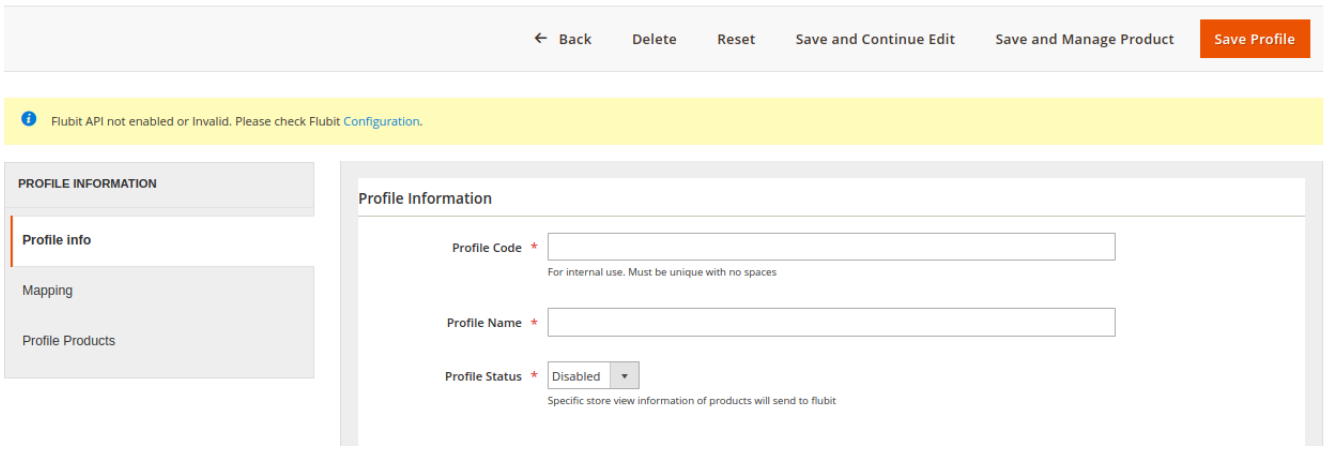

#### 5. In the **Profile Code** box, enter a profile code.

 **Note:** It is only for the internal use. Use the unique profile code with no spaces. Start with small letters.

- 6. In the **Profile Name** box, enter the name of the profile.  **Note:** Use the unique name to identify the profile.
- 7. In the **Status** list, select **Enabled** to enable the profile.  **Note:** The **Disabled** option disables the profile.
- 8. Click the **Save and Continue Edit** button.
- 9. In the left navigation panel, click the **Mapping** menu. The page appears as shown in the following figure:

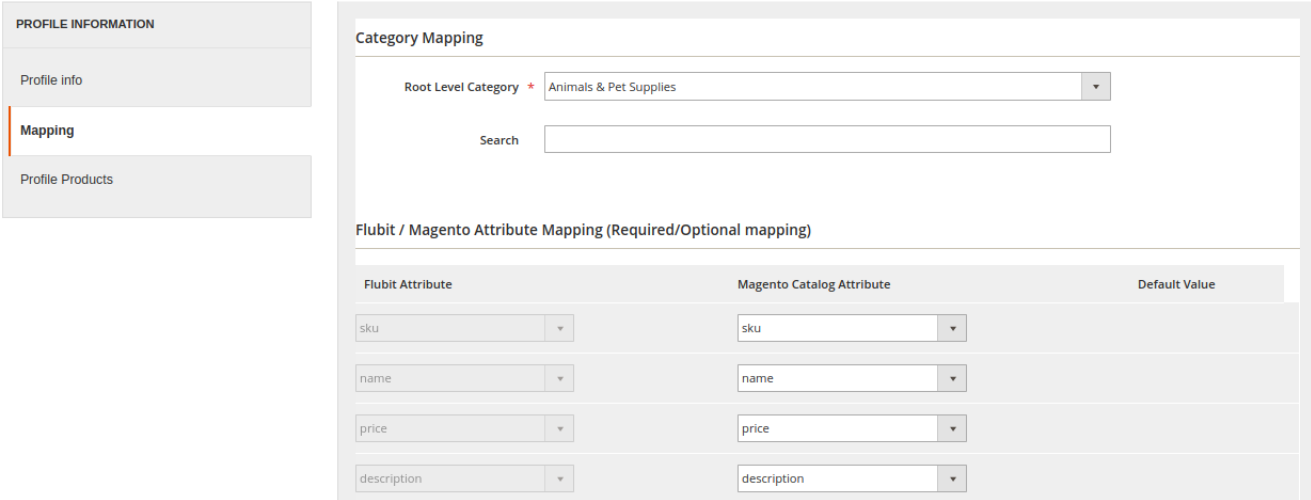

10. In the right panel, under **Category Mapping**, do the following steps:

- In the **Root Level Category**, select the preferred Flubit category that the admin wants to map.
- In the right panel, under **Flubit / Magento Attribute Mapping (Required/Optional mapping)**, do the following steps:

a.

 In the **Magento Catalog Attribute** column, select the required Magento Store attribute to map it with the corresponding Flubit attribute.

- b. Repeat the mapping of all the required or optional Magento Store attributes listed with the corresponding Flubit attributes.
- c. Click the **Add Attribute** button to add more attributes.

#### 11. Click **Save and Continue Edit**.

12. In the left navigation panel, click the **Profile Products** menu. The page appears as shown in the following figure:

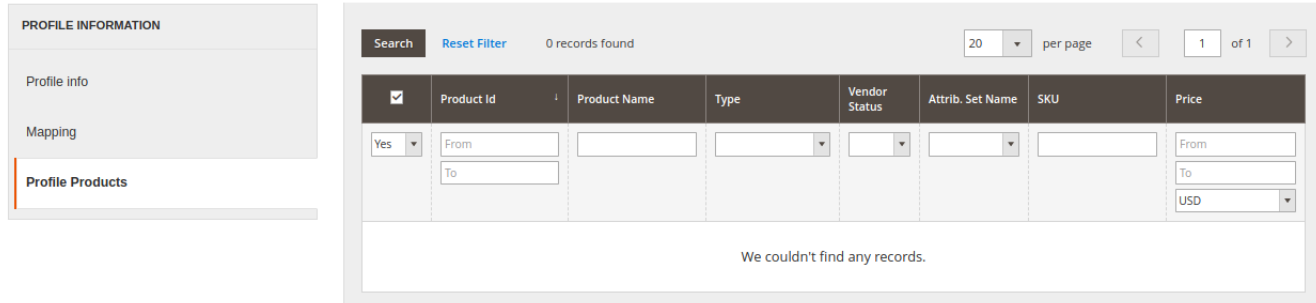

Since no products as assigned to the profile, there are no products listed in the table.

# <span id="page-11-0"></span>**5.2. Edit the Existing Profile**

### **To edit the existing profile**

- 1. Go to the **Magento Admin** panel.
- 2. On the top navigation bar, click the **Flubit Integration** menu. The menu appears as shown in the following figure:

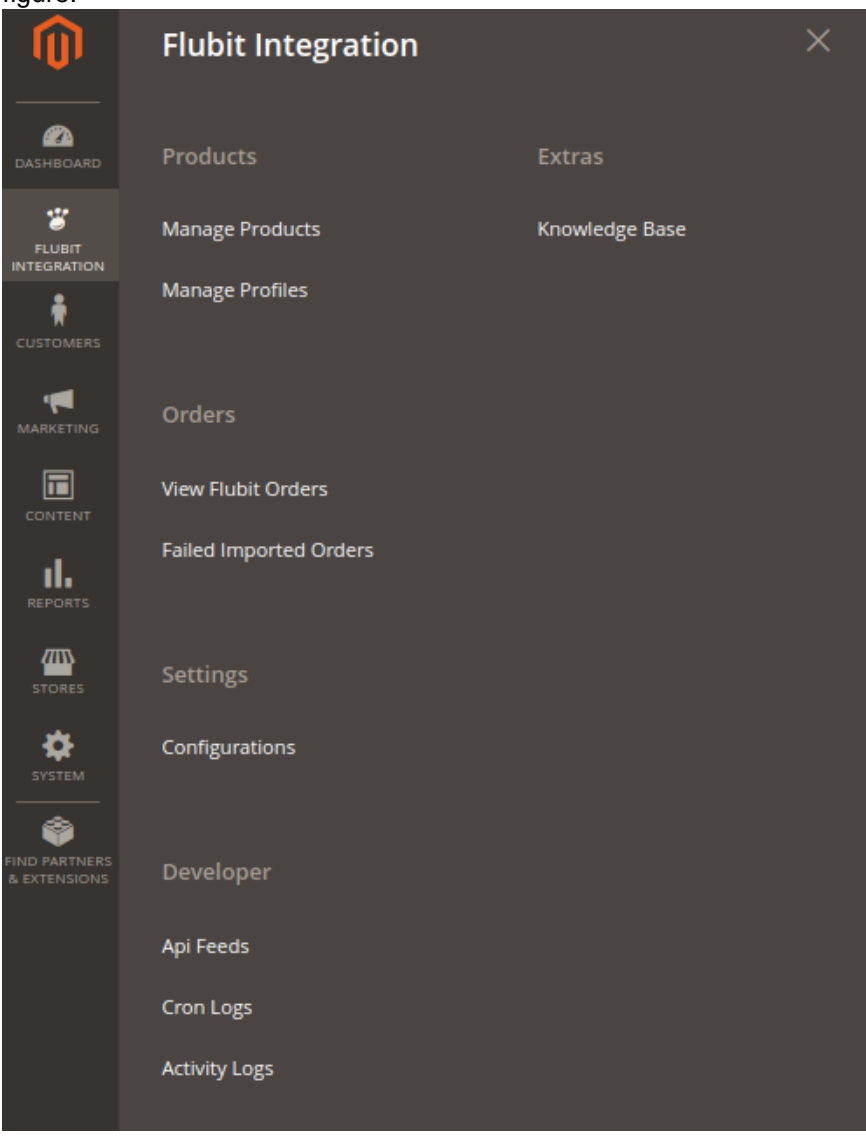

### 3. Click the **Manage Profiles** menu.

The **Flubit Profile Listing** page appears as shown in the following figure:

<span id="page-12-0"></span>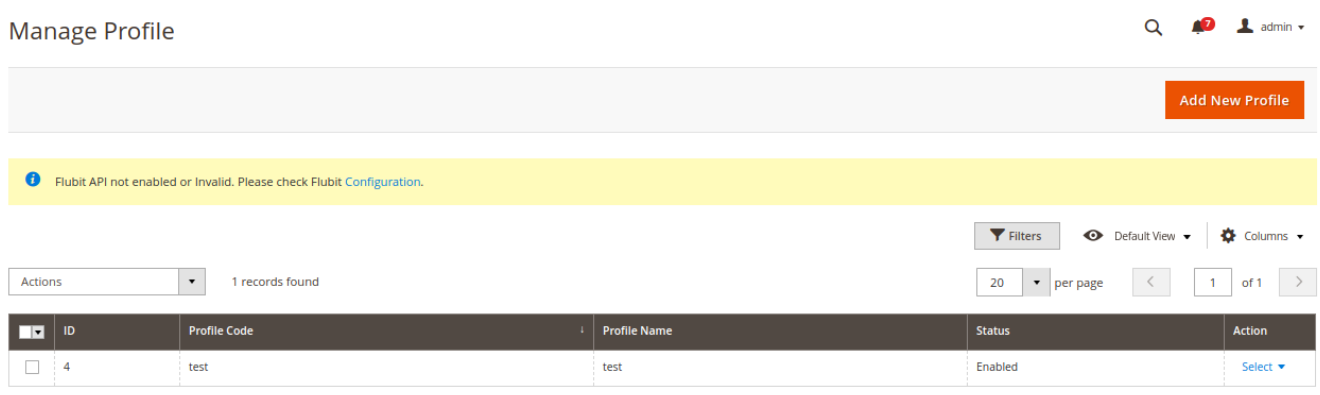

4. On this page, all the available profiles are listed.

5. Click the required row of the profile that the admin wants to edit.The **Edit Profile** page appears as shown in the following figure:

#### OR

In the **Action** column, click the arrow button, and then click **Edit Profile**.

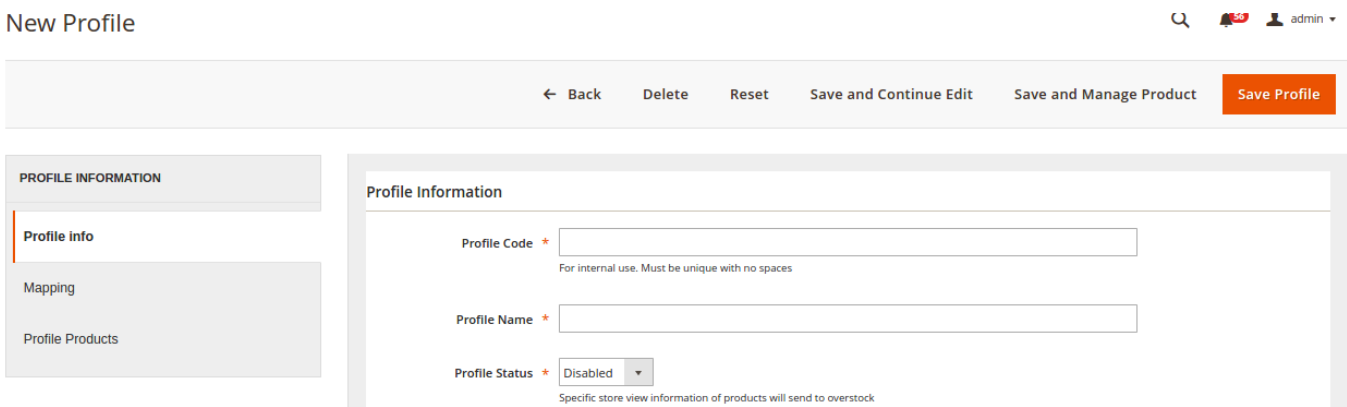

6. Make the changes as per requirement.

7. Click the **Save** button.

The changes are saved and listed on the **Flubit Profile Listing** page.

Or

8. Click the **Save and Continue Edit** button to save the created profile and continue editing, if required. Or

9. Click the **Save and Upload Product** button to save the profile and make ready to upload the product on Flubit. The assigned products are listed on the **Product Manager** page.

# **5.3. Delete the Profile**

#### **To delete the existing profile**

### 1. Go to the **Magento Admin** panel.

2. On the left navigation bar, click the Flubit menu. The menu appears as shown in the following figure:

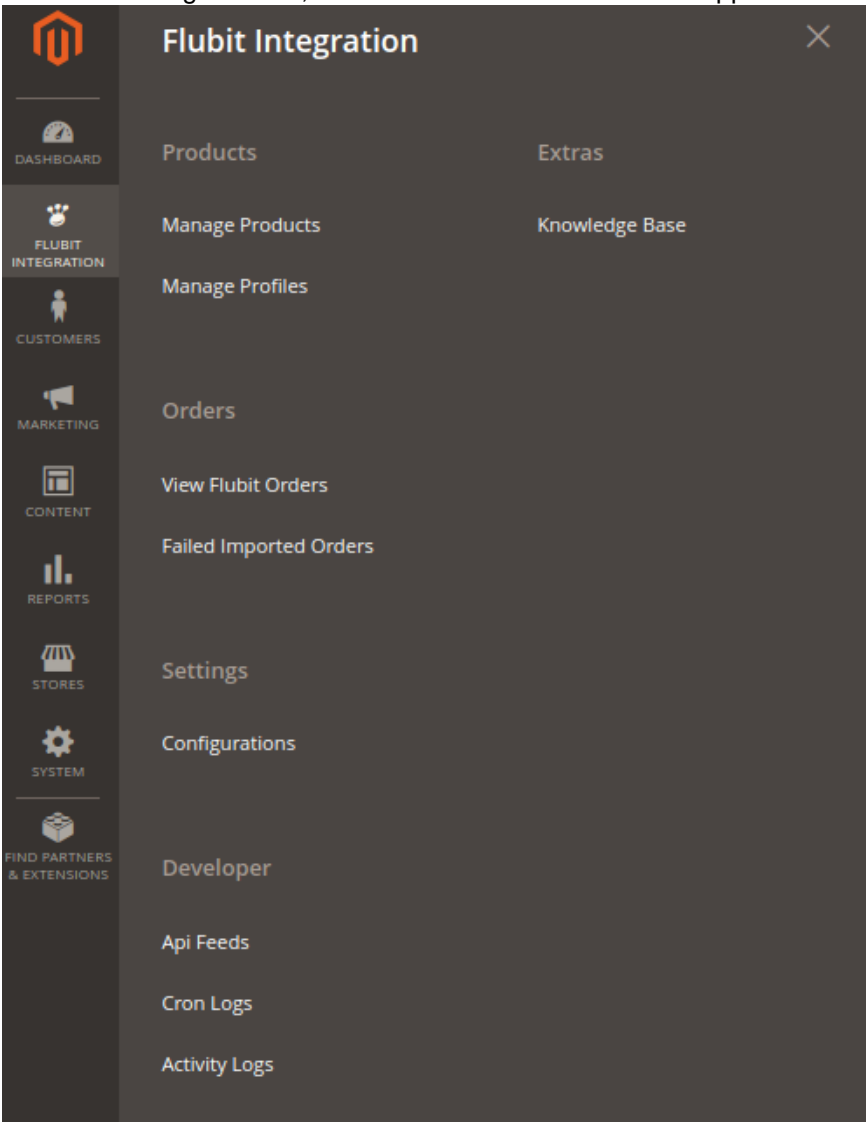

### 3. Click the **Manage Profiles** menu.

The **Flubit Profile Listing** page appears as shown in the following figure:

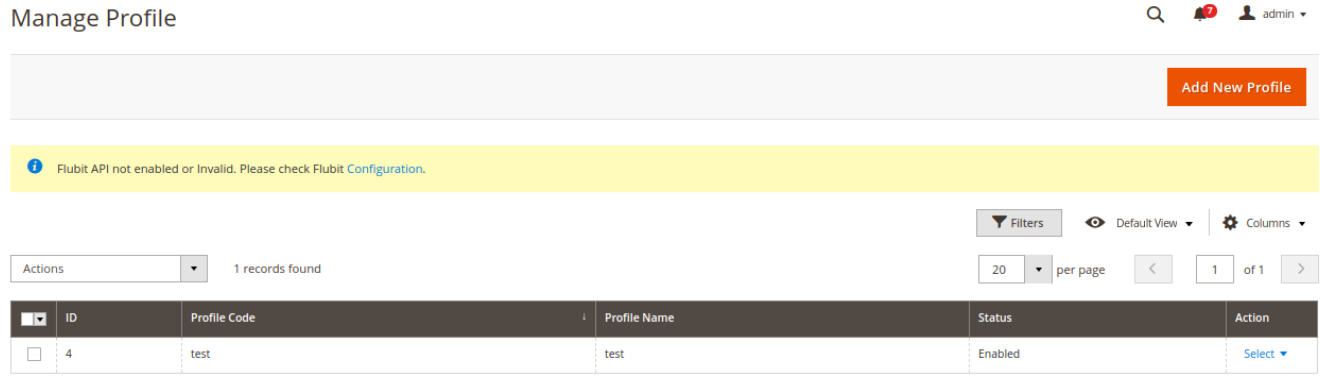

- <span id="page-14-0"></span>4. On this page, all the available profiles are listed.
- 5. Click the required row of the profile that the admin wants to delete.
- The **Edit Profile** page appears as shown in the following figure:

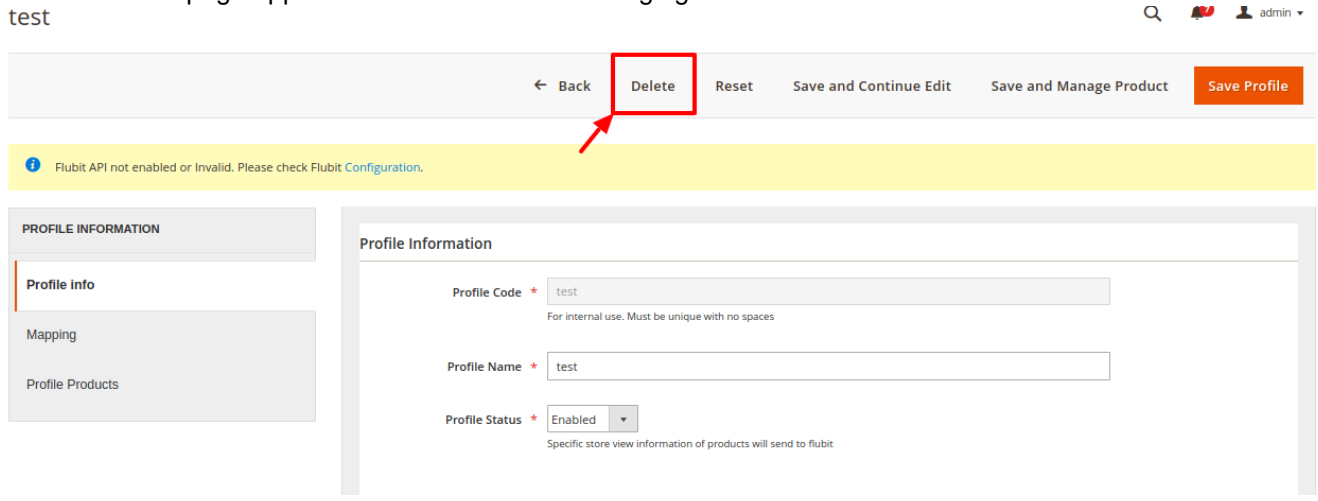

#### 6. Click on **Delete.** You will see the following pop up:

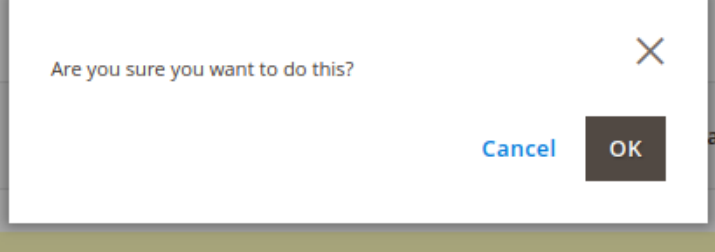

Click **OK** to confirm and the selected profile will be deleted.

# **5.4. Bulk Actions on the Flubit Profile Listing Page**

Admin can delete the selected profiles and also can change the status of the profiles in bulk.

#### **To delete the selected profiles in Bulk**

- 1. Go to the **Magento Admin** panel.
- 2. On the top navigation bar, click the **Flubit Integration** menu. The menu appears as shown in the following figure:

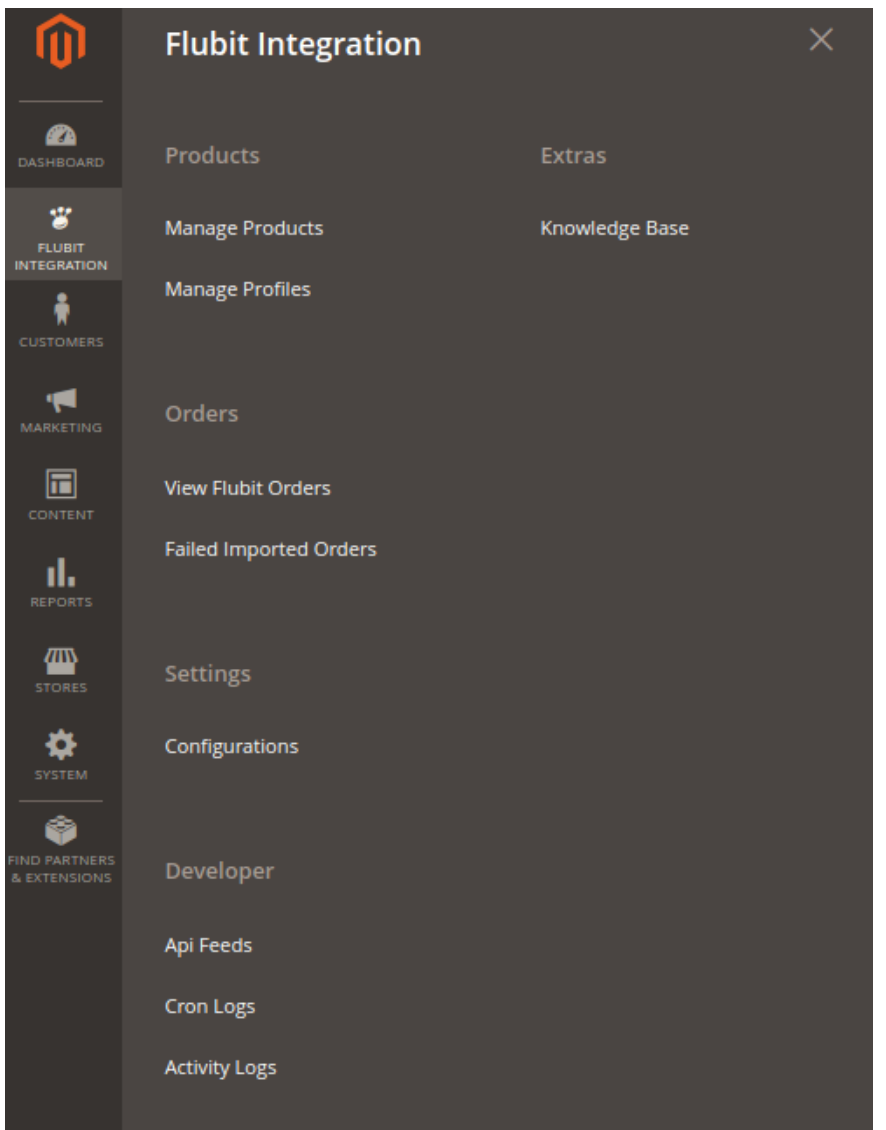

### 3.Click **Manage Profiles**.

The **Flubit Profile Listing** page appears as shown in the following figure:

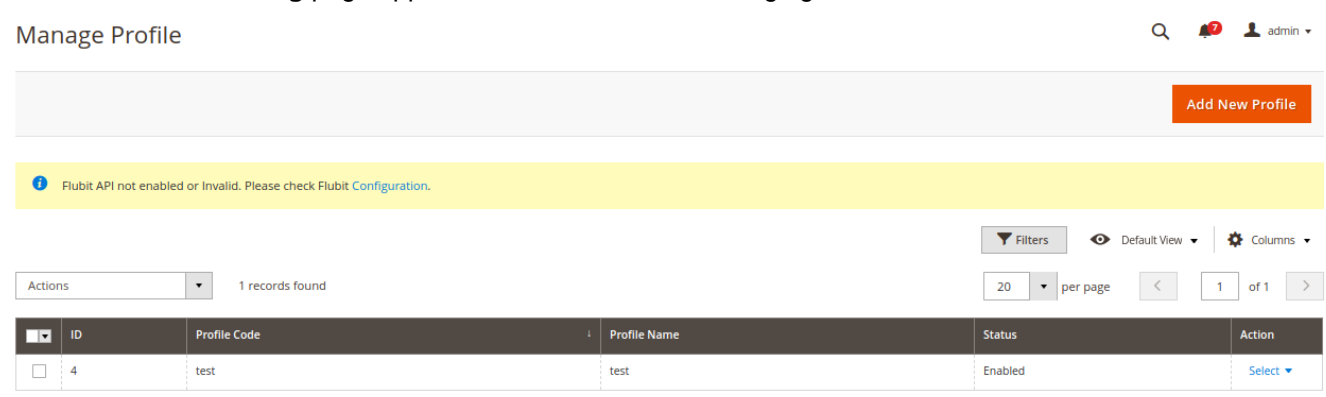

4. On this page, all the available profiles are listed.

- 5. Click on the checkboxes of the profiles you want to delete.
- 6. On the Actions tab click on the drop down. Click on **Delete** in order to remove the profiles.

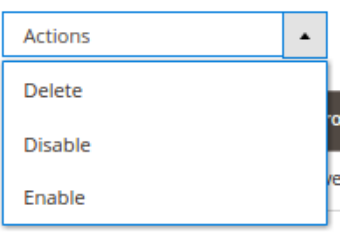

A Pop-up displayed to confirm your choice. Select OK to Delete the profile.

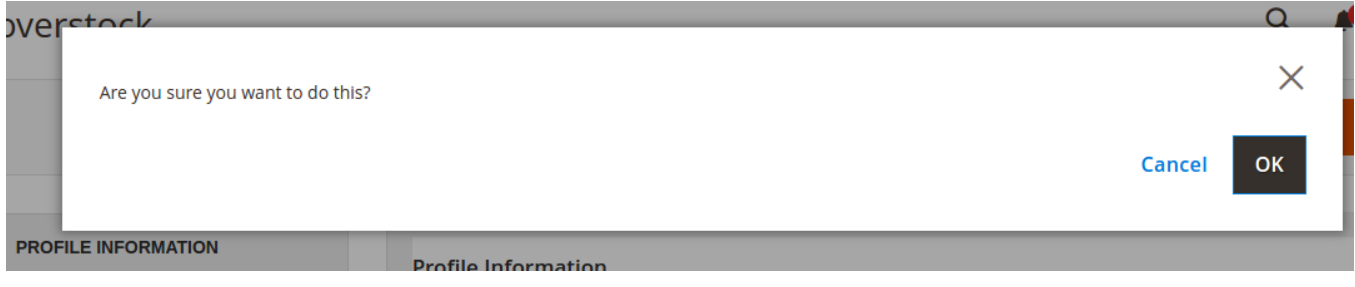

#### **To change the status of the selected profiles:**

- 1. Go to the **Magento Admin** panel.
- 2. On the top navigation bar, click the **Flubit Integration** menu. The menu appears as shown in the following figure:

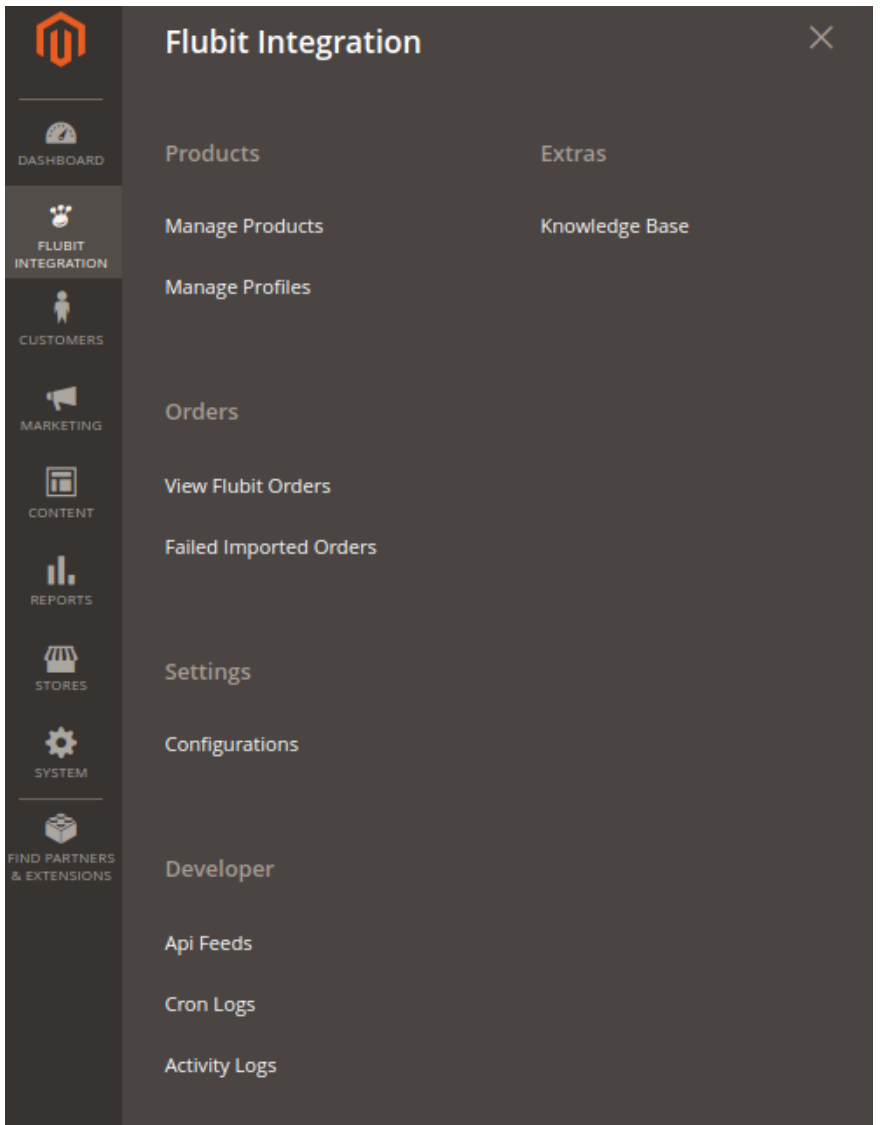

# 3.Click **Manage Profiles**.

The **Flubit Profile Listing** page appears as shown in the following figure:

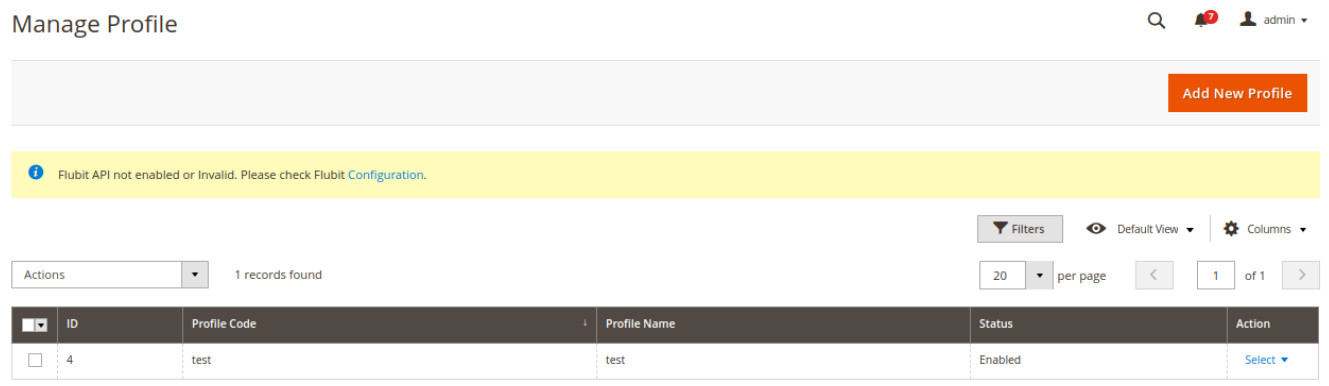

4. On this page, all the available profiles are listed.

<span id="page-18-0"></span>5. Click on the checkboxes of the profiles you want to change the status of.

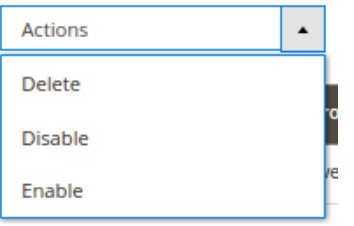

6. On the Actions tab click on the drop down. Click on **Disable/Enable** in order to change the status of the profiles. the profiles. When the status change is successfully performed a success message displays on the screen.

# **6. Manage Flubit Products**

Admin can view, edit, and upload the individual product. Also, the admin can view the error message if any error exists in any product details. The admin can also submit certain actions on the selected products available on the **Product Manager** page.

**Thus, on the Product Manager page, the user can perform the following three tasks:**

- **Upload Single Product**: The user can upload the products that are listed on the **Product Manager** page, to the Flubit website.
- **View the Error Log**: If the product is invalid, then an **Invalid** button appears, and the admin can view the error log using the **Invalid** button.
- **Edit Product Information**: Edit the information of the product that the user wants to upload on the Flubit website.
- **Bulk Actions**: The user can submit the respective bulk action on the selected product before uploading it to the Flubit website.

# **6.1. Upload A Single Product**

#### **To upload a single product**

- 1. Go to the **Magento Admin** panel.
- 2. On the top navigation bar, click the **Flubit Integration** menu. Click on **Manage Profiles.** The following window will appear:

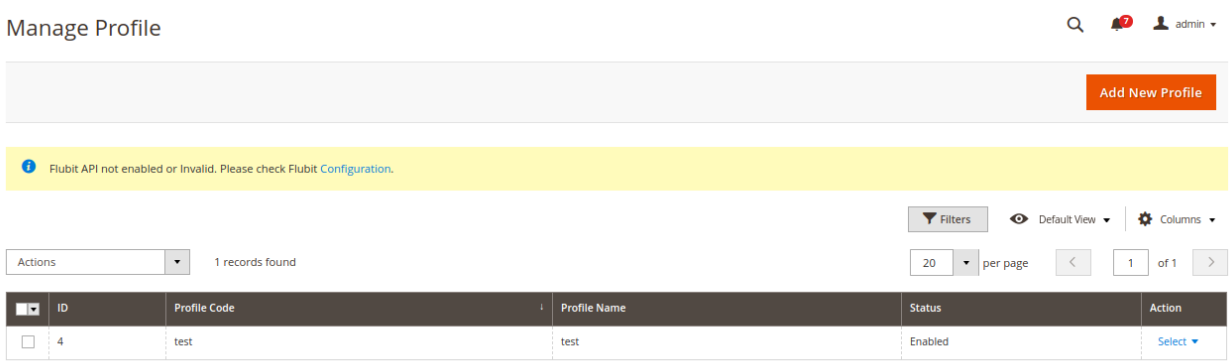

You will see the complete profile listing. Click on the checkbox of the profile which you wish to choose.

#### 3. In the **Action** column, choose **Manage Products** from the drop-down.

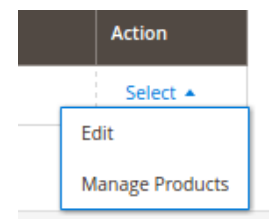

#### You will see a window like the one shown below:

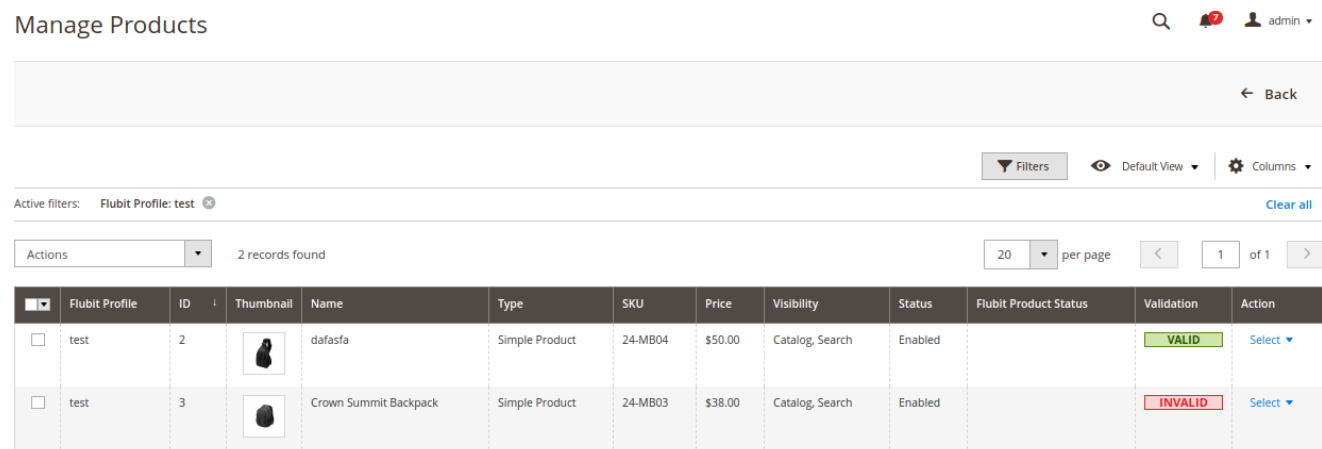

4. **Select** the checkboxes respective to the products you want to upload.

5. In the **Action** Column select **Upload** from the drop down.

 $Q \qquad \qquad \Box Q$  admin  $\cdot$ 

<span id="page-20-0"></span>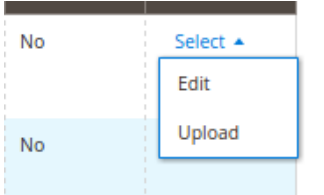

7. If the product is uploaded successfully, then the success message appears on the top of the page. If there is an error, then the error message appears on the top of the page.

# **6.2. View Error Log & Validate Products**

#### **To View the error log**

#### 1. Go to the **Product Manager** page.

**Manage Products** 

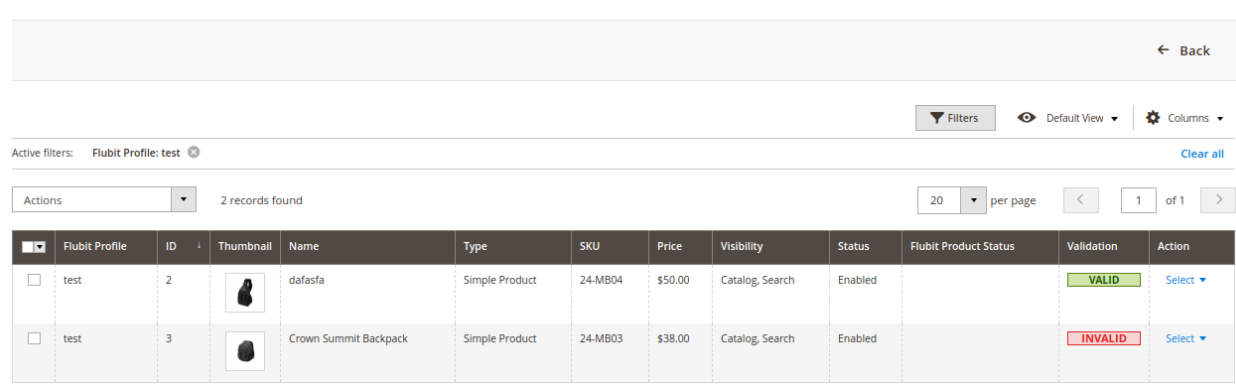

2. Scroll down to the required product.

3. In the **Validation** column, click the **INVALID** button.

The relevant error message appears as shown in the figure.

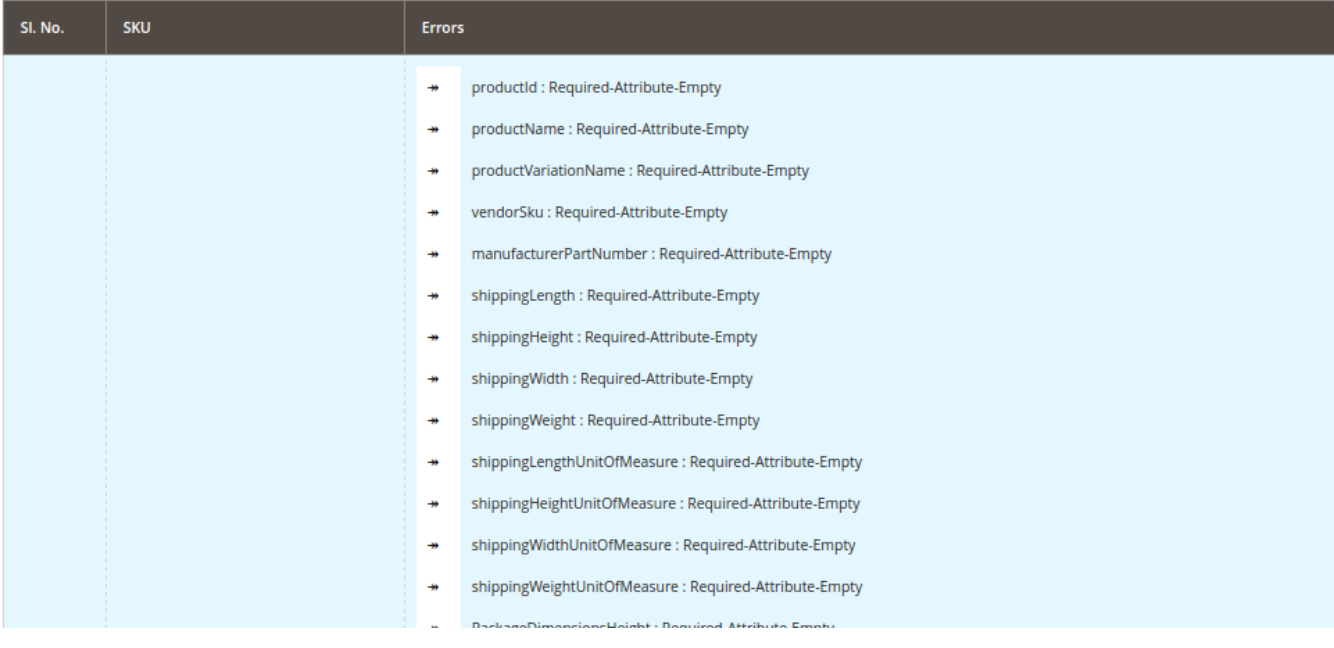

#### **To validate the product:**

4. **Select** the products you wish to validate then Go to the drop-down in the action tab and click on **Validate Products**.

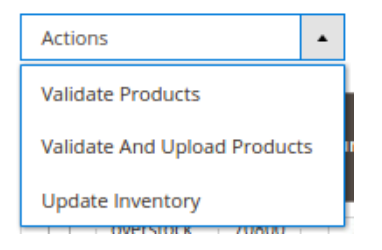

5. Upon confirmation you will see a window similar to the one shown below:

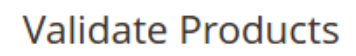

**Mass Product Validate Status** 

- Mass Product Validating, please wait...
- Narning: Please do not close the window while product are validating
- Total 1 Batch(s) Found. **O** Something Went Wrong 100% 1 Of 1 Processing
- CO Batch(s) Successfully Processed.
- Finished Product Mass Validation.

6. If the product is validated, then a success message appears on the top of the **Product Manager** page and the **Invalid** button is changed to the **Valid** button.

# <span id="page-22-0"></span>**6.3. To Edit Product Information**

### **To edit the product information**

### 1. Go to the **Product Manager** page.

Manage Products

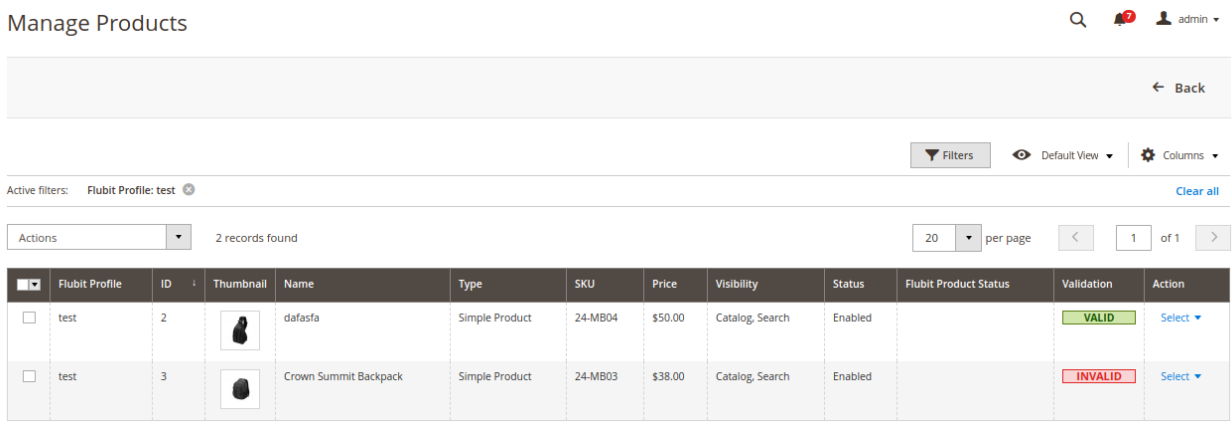

- 2. Scroll down to the required product.
- 3. In the Action column, click the **Edit** from the drop-down.

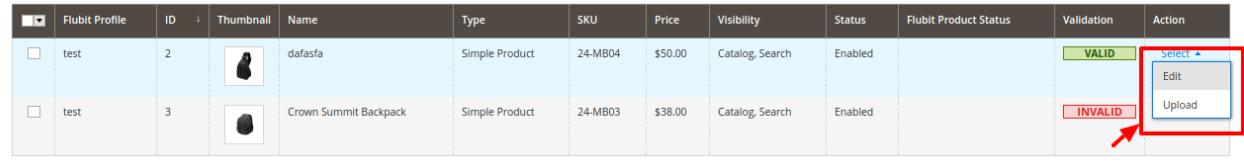

The **Product Information** page appears as shown in the following figure:

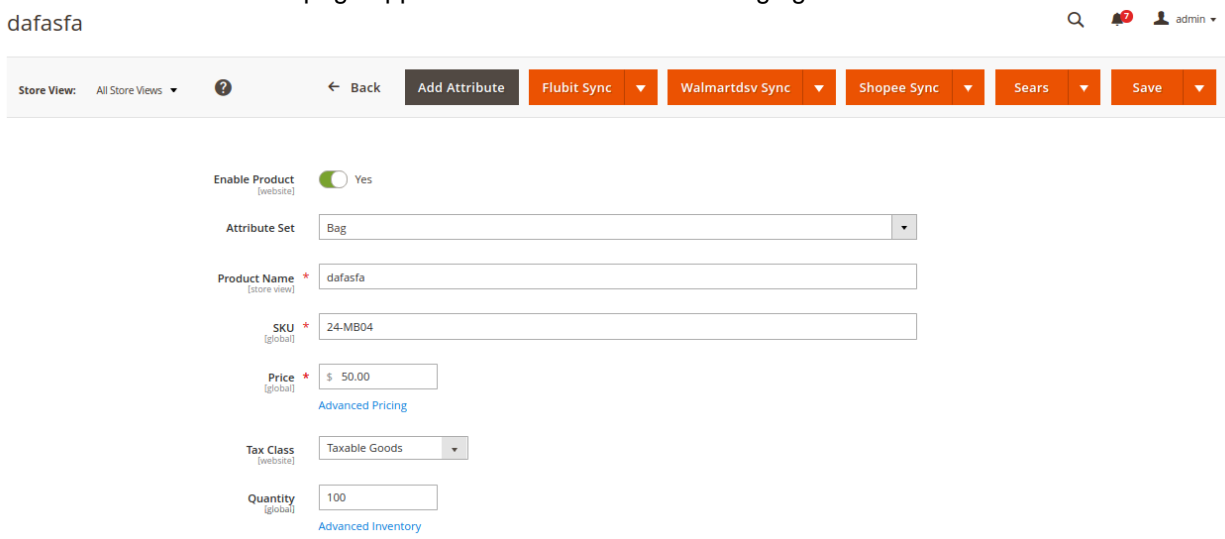

Make the necessary changes and click on **Save**.

# <span id="page-23-0"></span>**6.4. Bulk Action On Products**

#### **Actions on the Product Manager page:**

- **Validate Selected Product**: Validates the product before uploading it to the Flubit website. It displays the corresponding validation error if any. If there is no error, it confirms that the product is ready to upload.
- **Product Inventory Update**: Updates the inventory of the product on Flubit. This action completes all the job related to the product inventory and also it manages the quantity related issues.
- **Validate and Upload Product:** Validates the product and then enables for uploading it to the Flubit Website.

#### **To submit the selected bulk action on the selected products**

- Go to the **Magento 2 Admin** panel.
- On the left navigation bar, click the **FLUBIT INTEGRATION** menu. The menu appears as shown in the following figure:

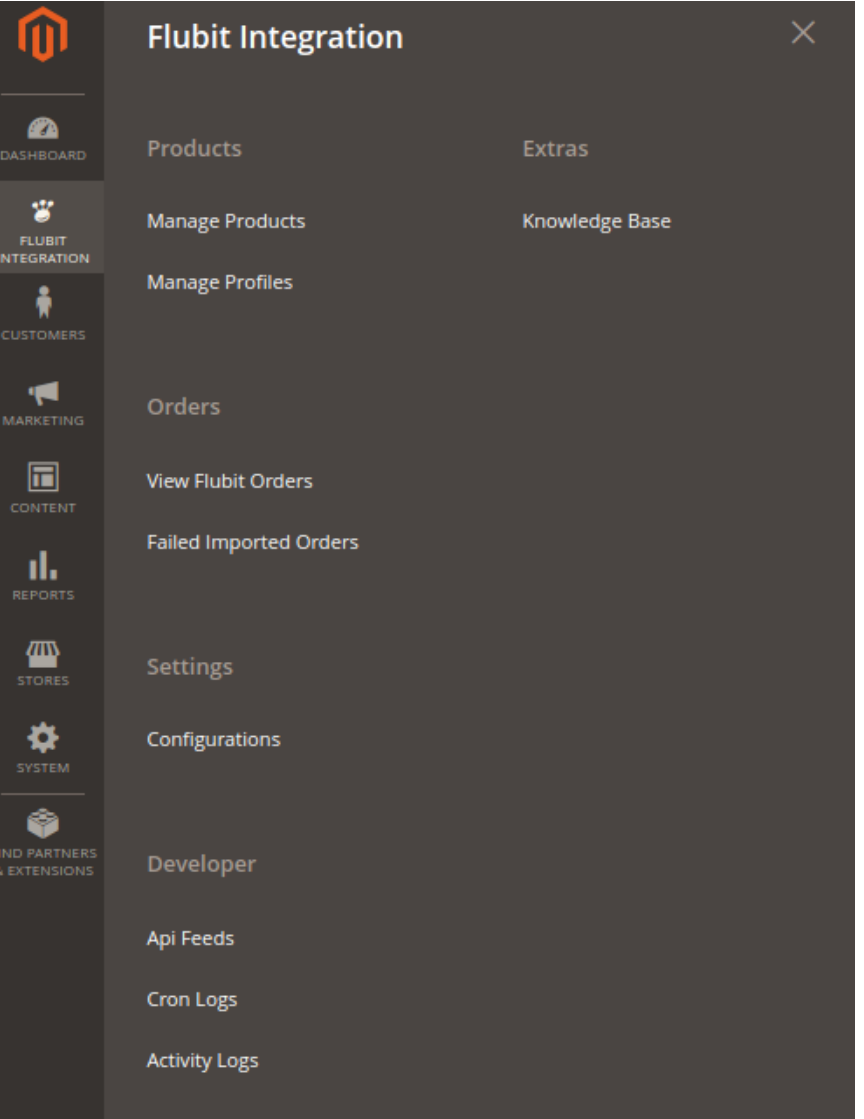

#### Click **Manage Product**.

The **Flubit Product Listing** page appears as shown in the following figure:

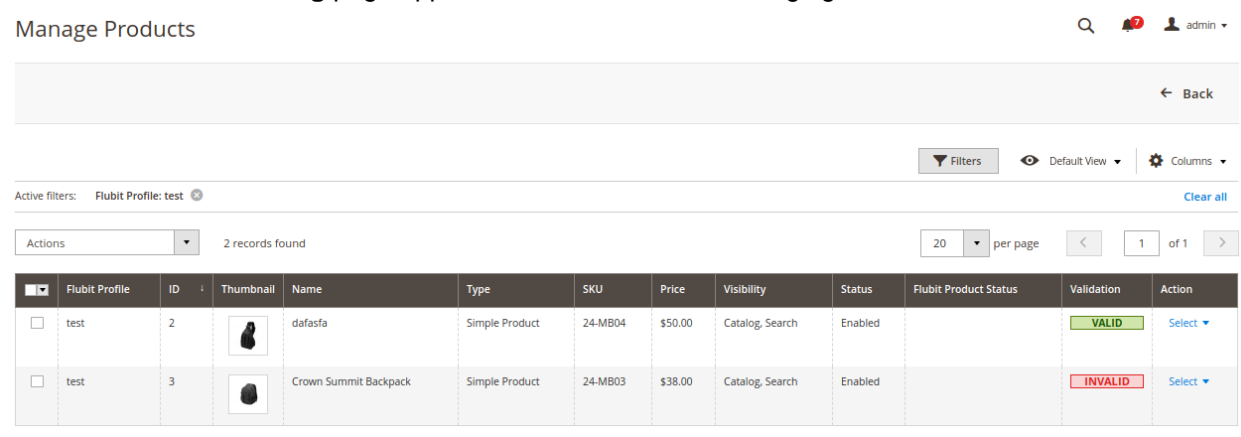

- To validate the selected products, do the following steps:
	- o Select the check-boxes associated with the required products.
	- In the **Actions** list, click the arrow button.
		- A list appears as shown in the figure:

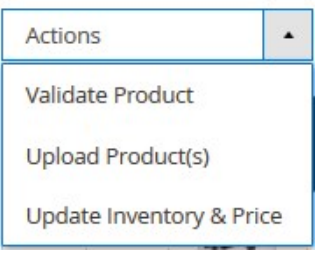

Click **Validate Product**.

A confirmation dialog box appears.

Click the **OK** button.

The selected products validation process is executed and the page appears as shown in the following figure:

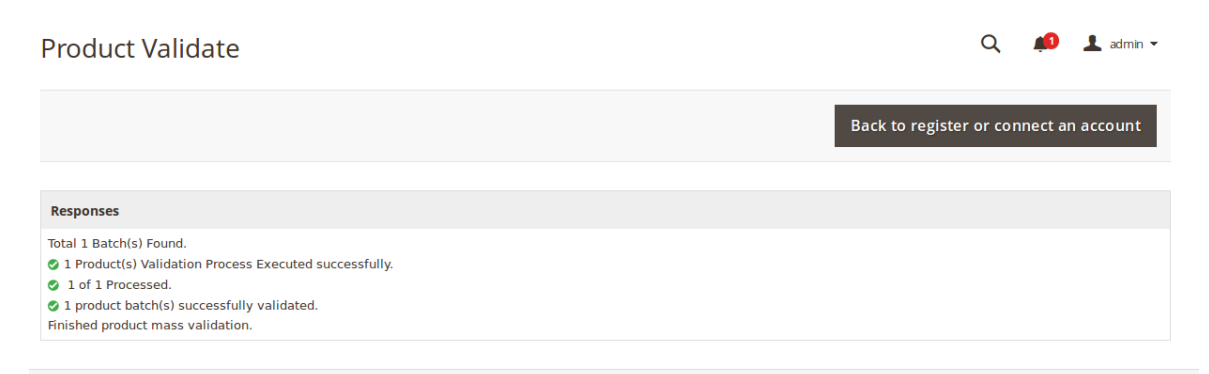

The selected products are validated.

Click the **Back to register or connect an account** button to go back to the **Flubit Product Listing** page.

If there is an error, then the **INVALID** buttons appear in the Validation column of the respective

product rows.

**Note**: Click the **INVALID** buttons to view the error details.

- **To upload the selected products,** do the following steps:
	- o Select the check boxes associated with the required products.
	- In the **Actions** list, click the arrow button.

A list appears as shown in the figure:

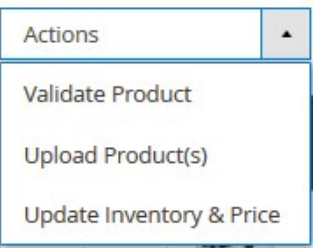

Click **Upload Product(s)**.

A confirmation dialog box appears.

Click the **OK** button.

The selected products uploading process is executed and the page appears with the status message. If the selected products are uploaded successfully, then a success message appears on the page. If there is an error and the upload is failed, then the error is intimated on the page.

- **To update the inventory and price of the selected products**, do the following steps:
	- o Select the check boxes associated with the required products.
	- In the **Actions** list, click the arrow button. A list appears as shown in the figure:

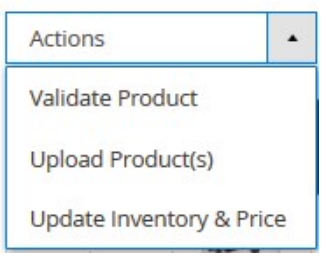

Click **Update Inventory & Price**.

A confirmation dialog box appears.

Click the **OK** button.

The selected products inventories and prices updating process is executed and the page appears as shown in the following figure:

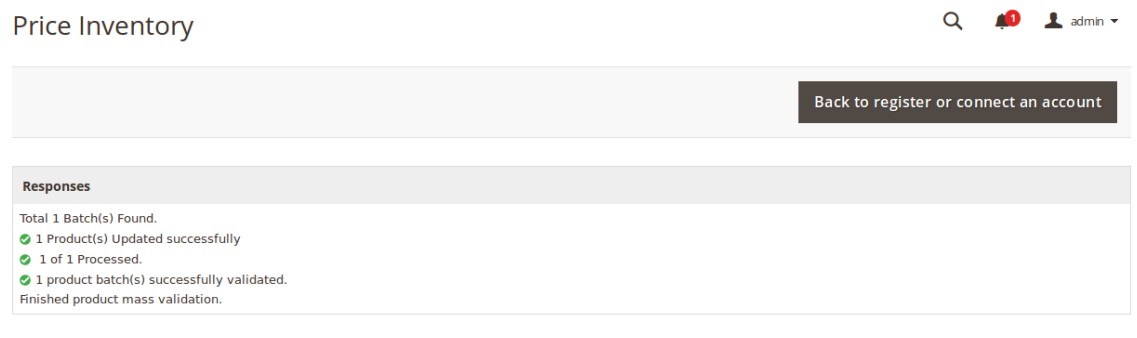

<span id="page-26-0"></span>The prices and the inventories of the selected products are updated on the Flubit website.

Click the **Back** button to go back to the **Flubit Product Listing** page.

# **7. Flubit Orders**

Admin can view the following details from the **Flubit Orders** menu:

- View **Flubit Orders**
- View **Flubit Failed Orders**

# **7.1. View Flubit Orders**

The user can fetch and view all the order details fetched from Flubit. Also, later on, can proceed further for shipment.

### **To view Flubit Orders**

1. Go to **Magento Admin** panel.

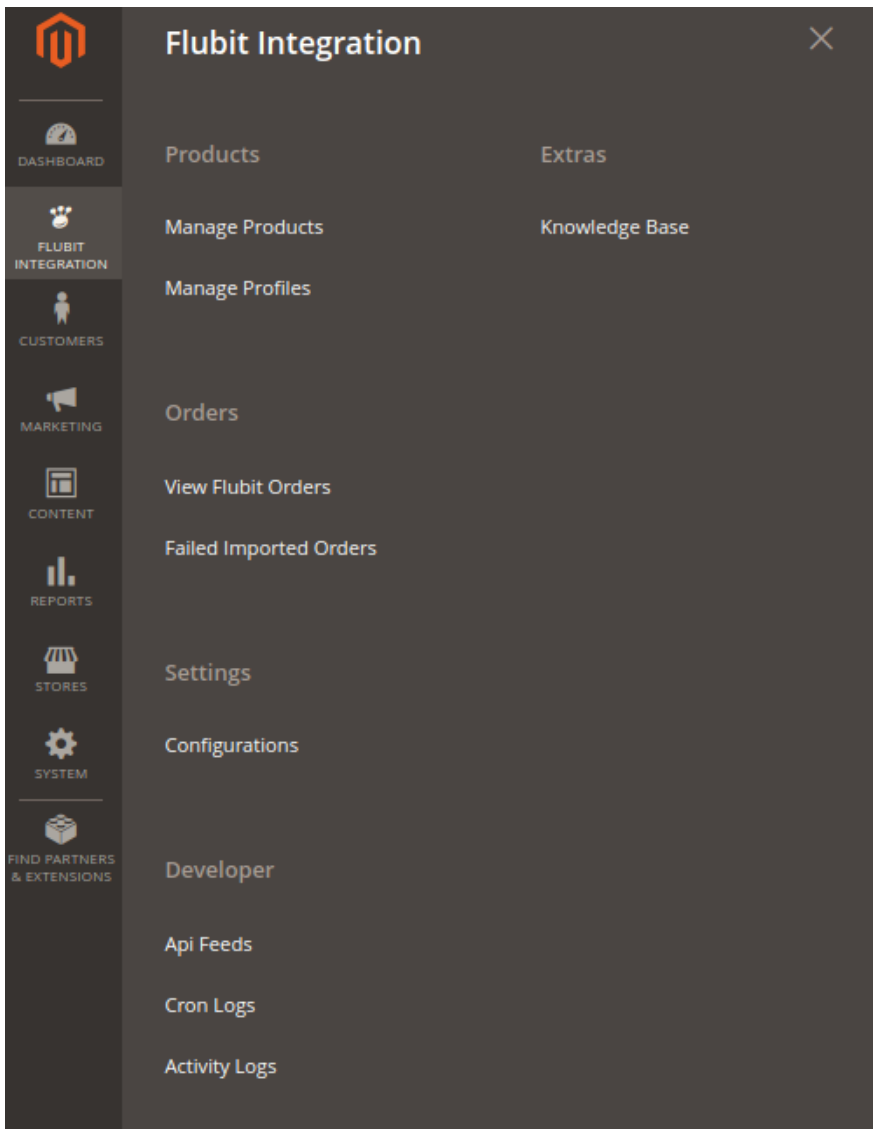

2. Click the **Flubit Integration** menu, and then click **View Flubit Orders.** The menu appears as shown in the following figure:

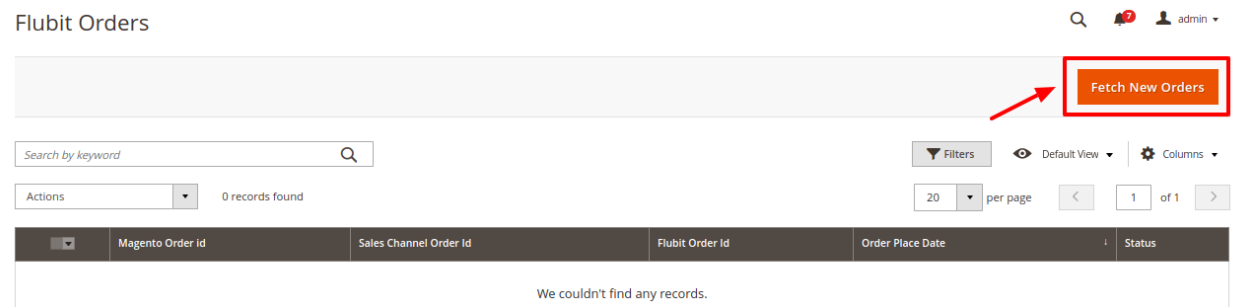

3. Click the **Fetch New Orders** button. If the order is imported successfully, then a new record is found in the **Flubit Order Details** table as shown in the above figure.  **Notes**:

- Orders are automatically imported through CRON in every 10 minutes.
- Whenever the latest orders are imported from **Flubit**, a Notification appears in the notification area of the

Admin panel for those orders and they are Auto-Acknowledged as soon as they are imported into the Magento admin panel.

- If no Order is imported, then check the Failed order log on the **Failed Flubit Orders Import Log**
- Order are auto-rejected on Flubit in the following conditions:
	- When Flubit Product SKU does not exist in Magento store.
	- When Product is Out of Stock in Magento store.
	- When a product is disabled in Magento store.

#### **To view the selected order**

- 1. Go to **Magento Admin** panel.
- 2. On the **Flubit Integration** menu, click on **View Flubit Orders**.

The **Flubit Orders Details** page appears as shown in the following figure:

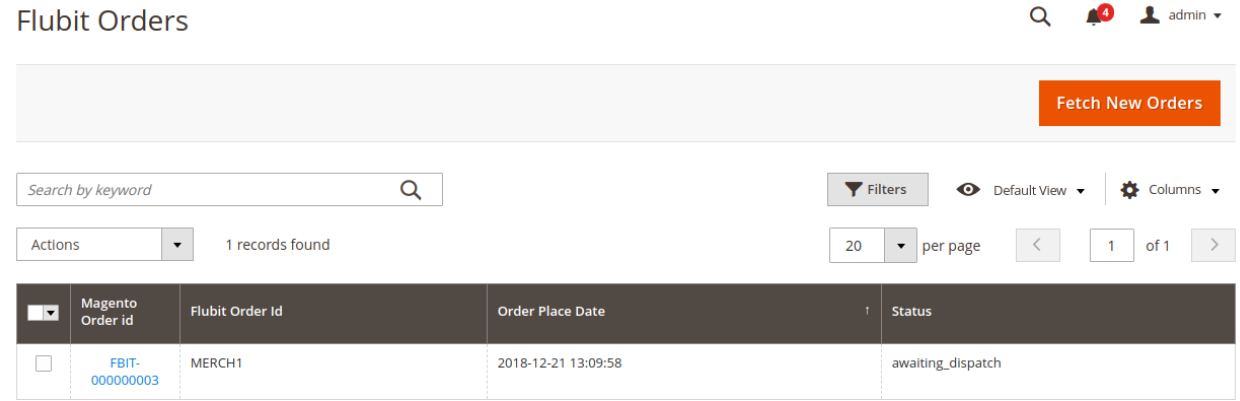

3. In the **Magento Order Id** column, click the link associated with the required order.

The page appears as shown in the following figure:

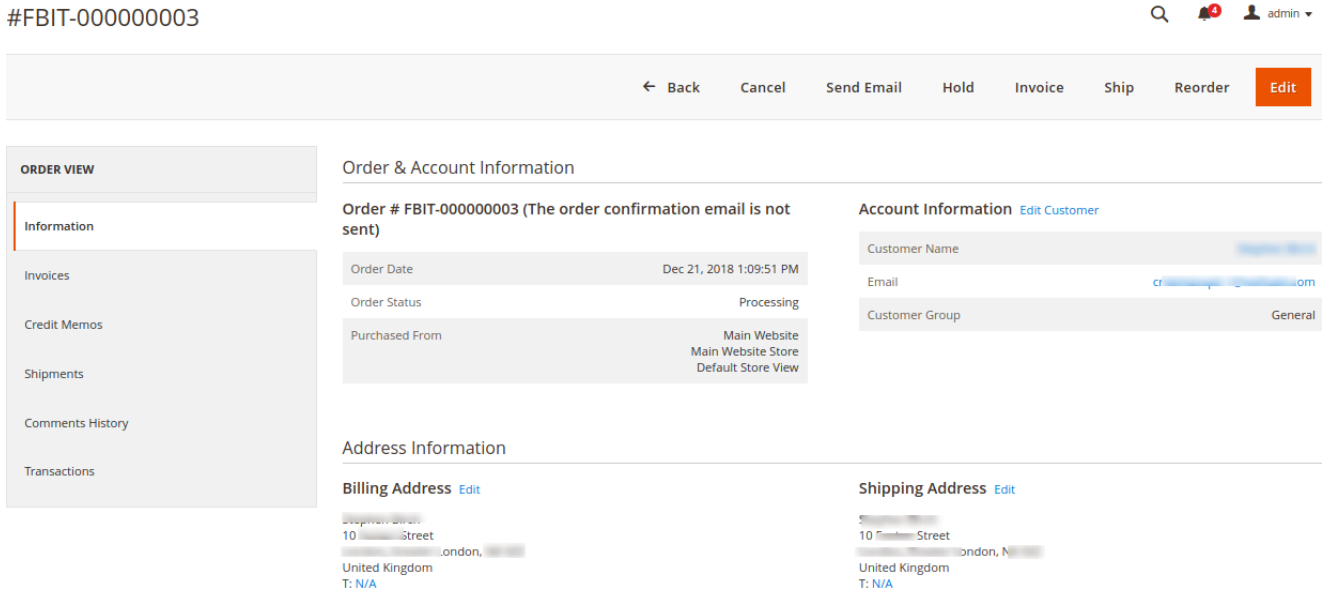

4. Here all the information regarding the order is available.

<span id="page-29-0"></span>5. You can edit and Fill in the required fields.

# **7.2. Failed Orders**

The users can view the list of failed Flubit orders on the **Failed Imported Orders** page.

**Note**: To clear all the failed import order logs at once, click the **Delete Orders** button.

**Orders are not imported from Flubit due to the following conditions:**

- If any product in the Flubit Order is Out of Stock in Magento store.
- If any product in the Flubit Order is disabled in Magento store.
- If any Product does not exist in Magento store or is deleted from Magneto after uploading on Flubit.
- If the selected Payment Method in Flubit System Configuration Setting is not available in Magento store.

#### **To view, Flubit failed orders**

- 1. Go to **Magento Admin Panel**.
- 2. On the **Flubit Integration** menu, click on **View Flubit Orders**, and then click **Failed Imported Orders**. The **Failed Imported Orders** page appears as shown in the following figure. If there are any failed orders they would be displayed in this window.  $Q \qquad Q \qquad 1$  admin  $\sim$

**Failed Orders** 

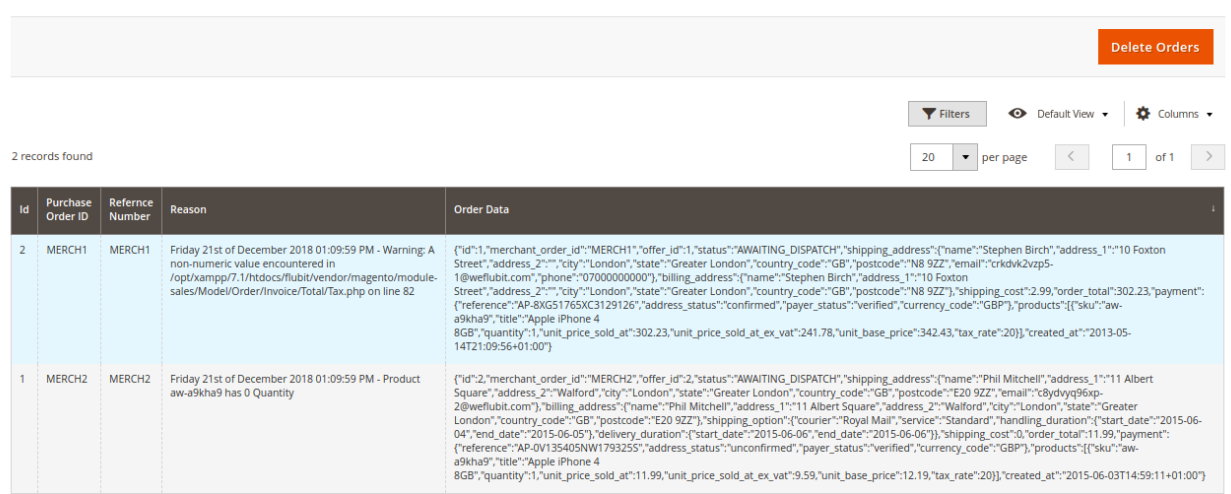

#### **To cancel Flubit failed orders**

- 1. Go to the **Failed Imported Orders** page.
- 2. Select the check-boxes associated with the failed orders that the admin wants to cancel.
- 3. In the **Actions** list, select **Cancel Order**, and then click the **Submit** button.
- A confirmation dialog box appears.
- 4. Click the **OK** button.

A success message appears.

#### **To delete Flubit failed orders**

1. Go to the **Failed Imported Orders** page.

- <span id="page-30-0"></span>2. Select the check-boxes associated with the failed orders that the admin wants to delete.
- 3. Click on the **Delete Order** tab on the top right hand.

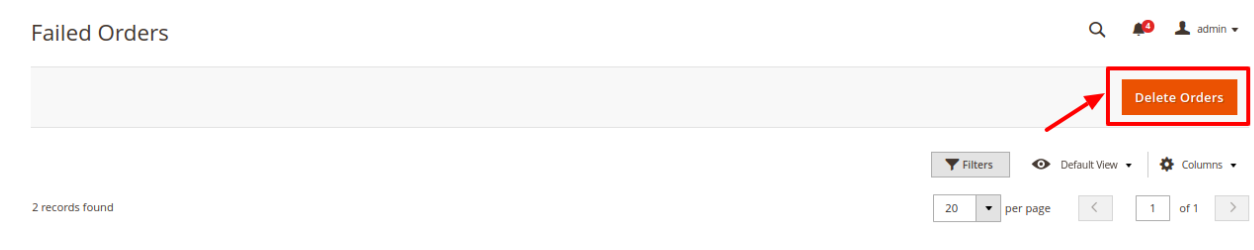

The order is deleted and a success message appears.

# **8. Flubit Cron Logs**

The **Cron Logs** page displays all the Cron details scheduled in Flubit.

### **To view the Flubit Cron details**

1. Go to **Magento Admin** Panel.

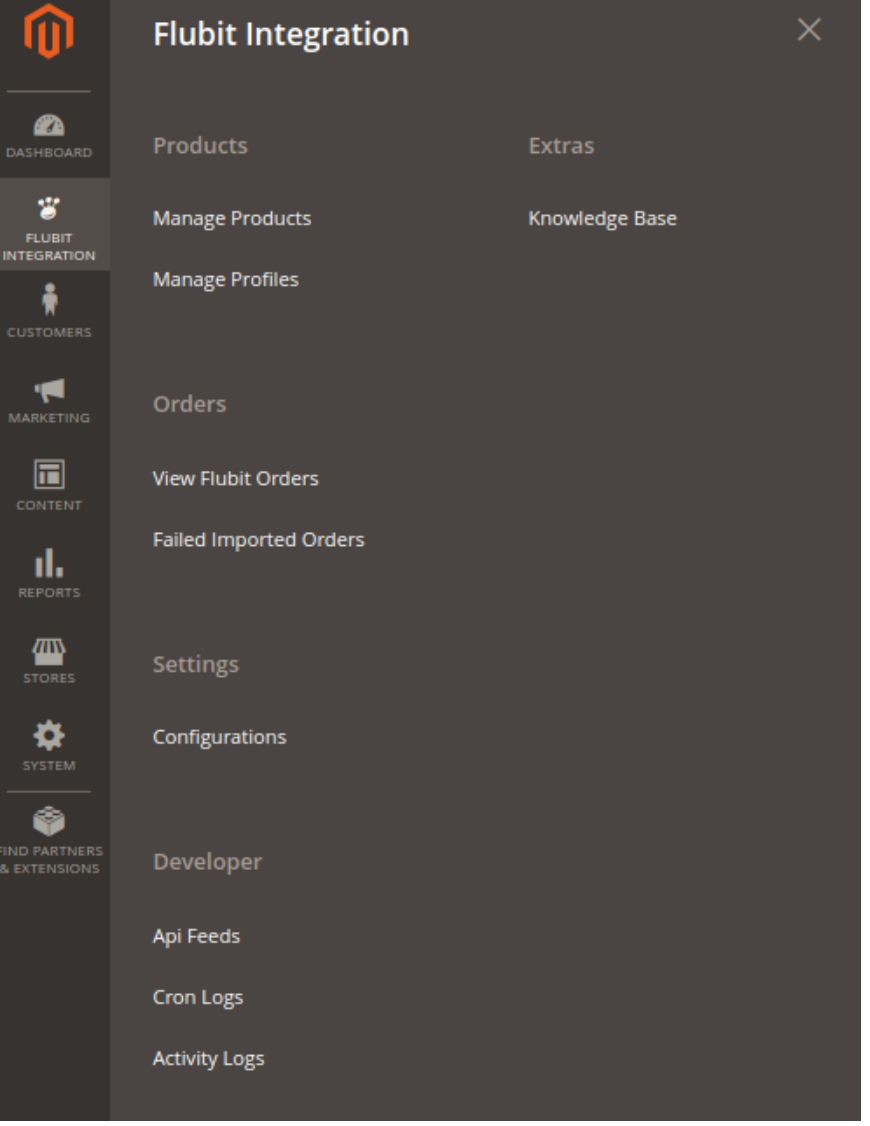

### <span id="page-31-0"></span>2. On the **Flubit Integration** menu, click **Cron Logs**. The **Cron Logs** page appears as shown in the following figure:

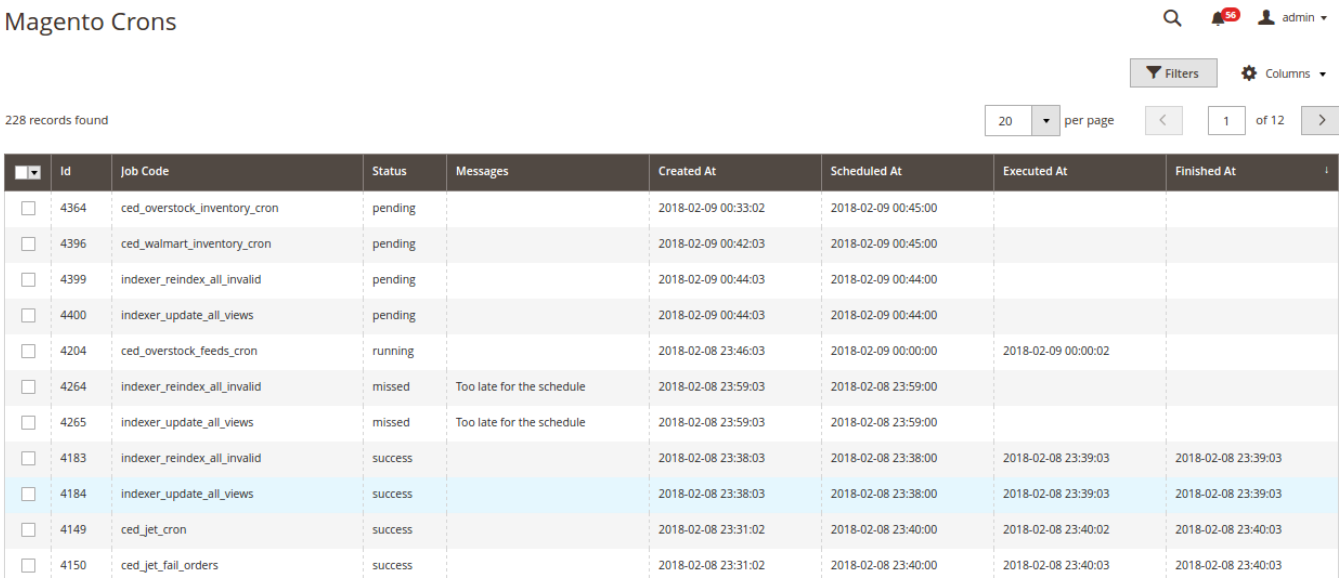

# **9. Flubit API Feed**

After uploading the product on Flubit or after updating the product inventory, the user can check the products feed details on the **Flubit Feed Details** page.

#### **To view product feeds details**

- 1. Go to **Magento Admin** Panel.
- 2. On the **Flubit Integration** menu, click on **API Feeds.** you will see the page shown below:

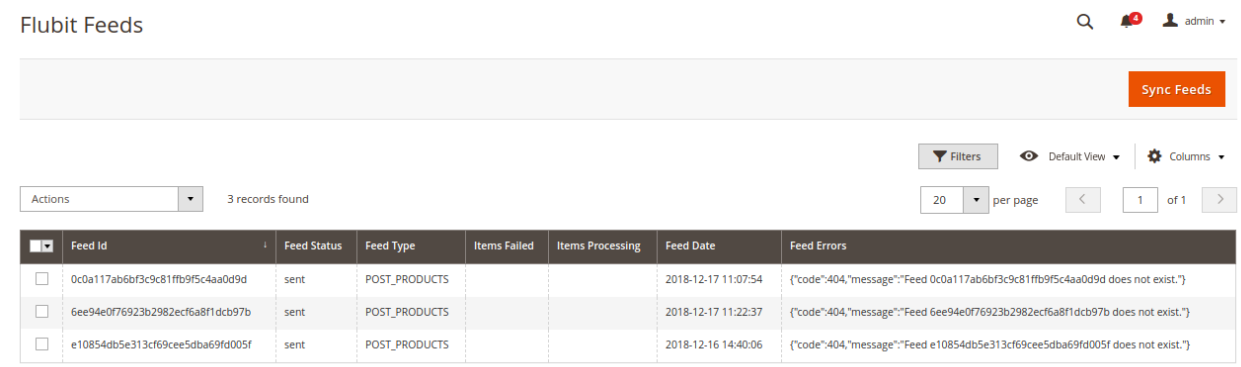

3. Here all the Feeds are listed.

### **To Sync the feed:**

- 1. Select the checkboxes associated with the required feeds.
- 2. In the Actions list, select **Sync Feeds**.

<span id="page-32-0"></span>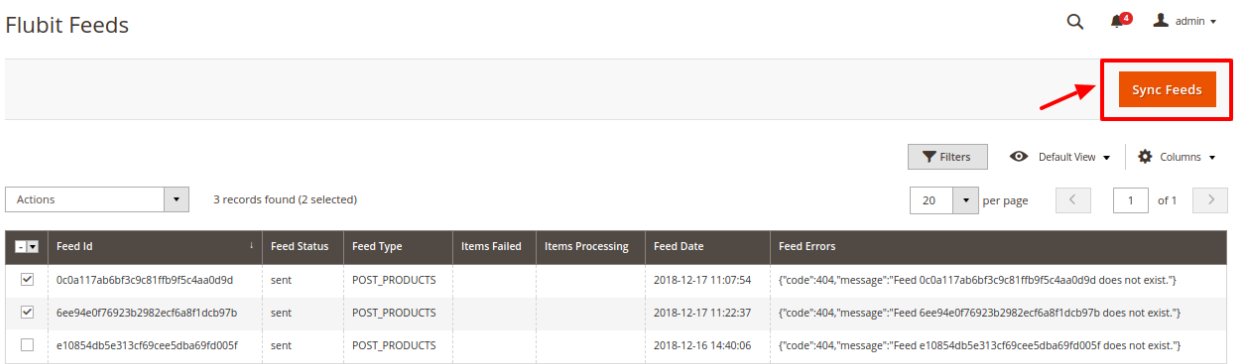

3. A confirmation dialog box appears. Click OK and confirm if you want to sync the feeds.

# **10. Flubit Knowledge Base**

**To view the Help & Support section,**

- 1. Go to the **Admin** panel.
- 2. On the left navigation bar, click the **Flubit Multi Account Integration** menu
- 3. click **Knowledge Base**.

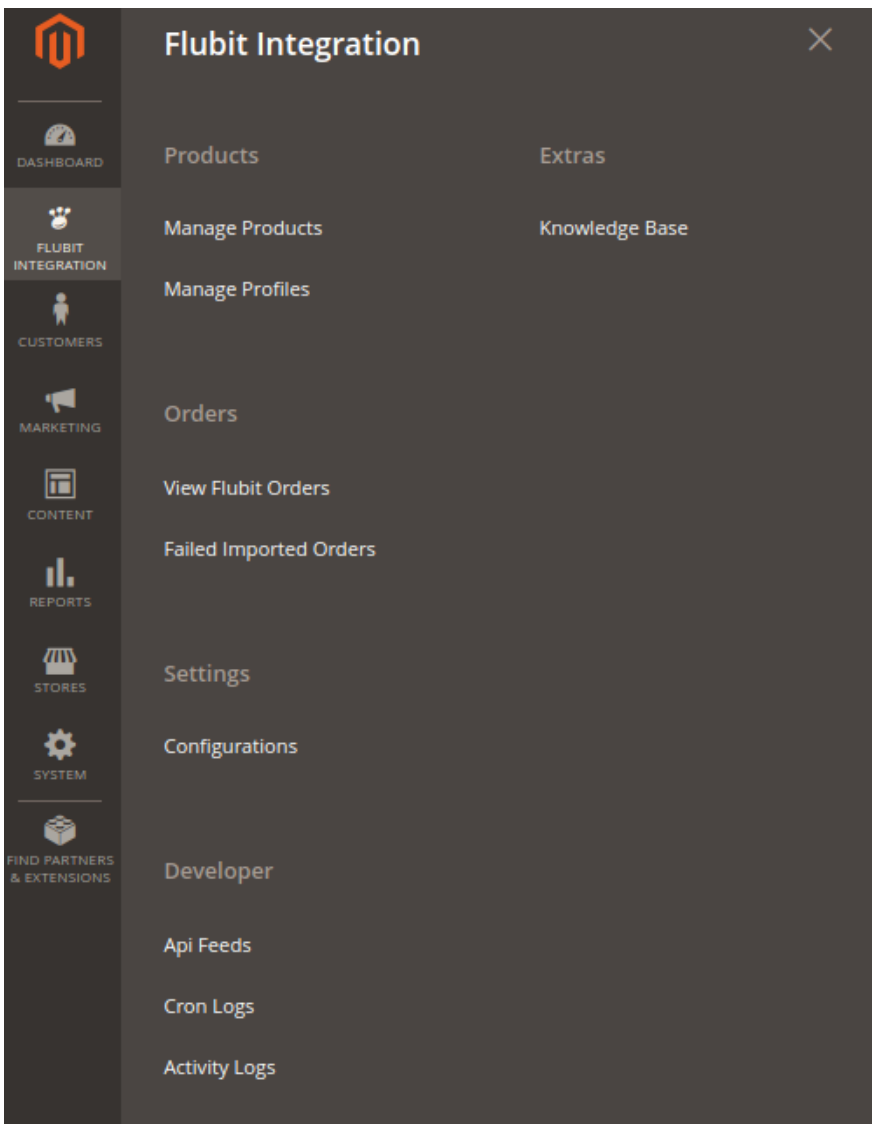

### The **Help & Support** page appears as shown in the following figure:

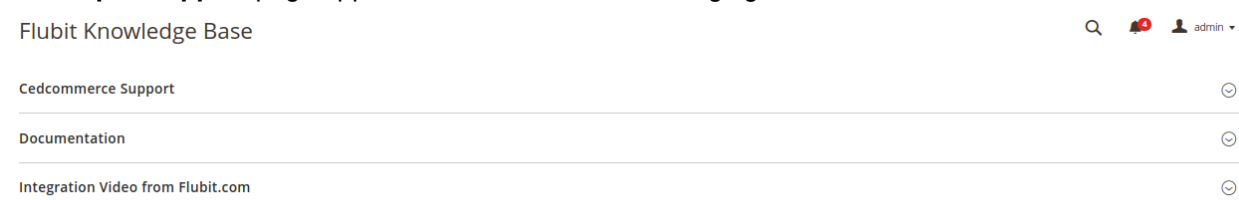

### **CedCommerce Support**

1. Click **CedCommerce Support** and the section will expand as:

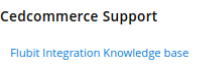

 $\odot$ 

2. Click **Flubit Integration Knowledge Base** and you will be navigated to our product page.

### **Documentation**

1. Click **Documentation** and the section will expand as:

**Documentation** 

 $\odot$ 

flubit Integration Extension User Guide

2. On clicking the **Flubit Integration Extension User Guide By CedCommerce,** the users will be navigated to the guide/document to integrate the Magento store with Flubit.

#### **Contact Us via Below Available Mediums**

1. Click **Integration Video form Flubit** and the section will expand as:

**Integration Video from Flubit.com** 

 $\odot$ 

- . Integration Process Inlioduction of Flubit.com
- Integration Friedman<br>• API Overview<br>• Merchant Basic Information Setup at Partner Portal<br>• Products API call test
- 
- Products API call test<br>• Products Overview<br>• Products API call test<br>• Orders Setup<br>• Returns Setup<br>• Integration Videos
- 
- 
-